# **MORE ENGINE**

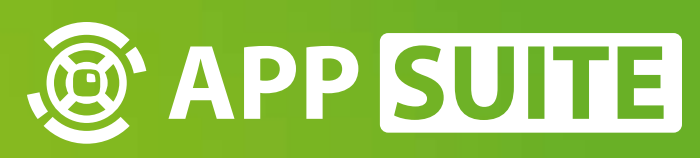

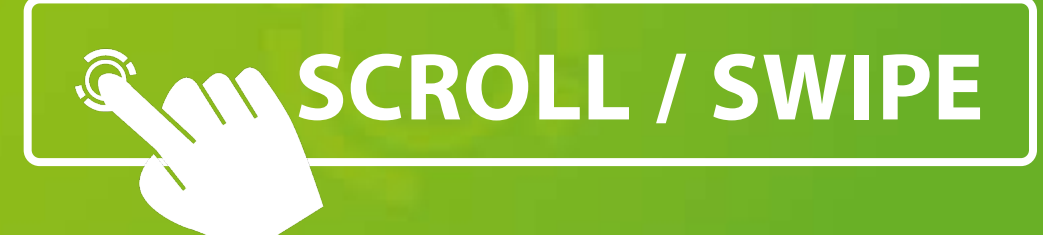

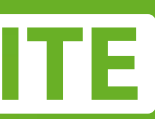

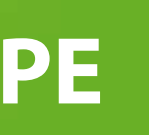

Marker Tool für *Objekterkennung*

### **ANWENDUNGSBEREICH**

### **MORE SOFTWARE TOOL**

Nutzen Sie interaktive Objekt-Erkennung in Ihren eigenen individuellen Touchscreen Software Entwicklungsprojekten.

Das Marker Tool soll für Windows-Touch-Systeme genutzt werden, auf denen keine AppSuite, sondern eine fremde Software läuft. Es ist in der Lage von 3M-Systemen den Wintouch zu empfangen, Marker zu erkennen und über das TUIO sowohl Marker, als auch Touch-Punkte zu versenden.

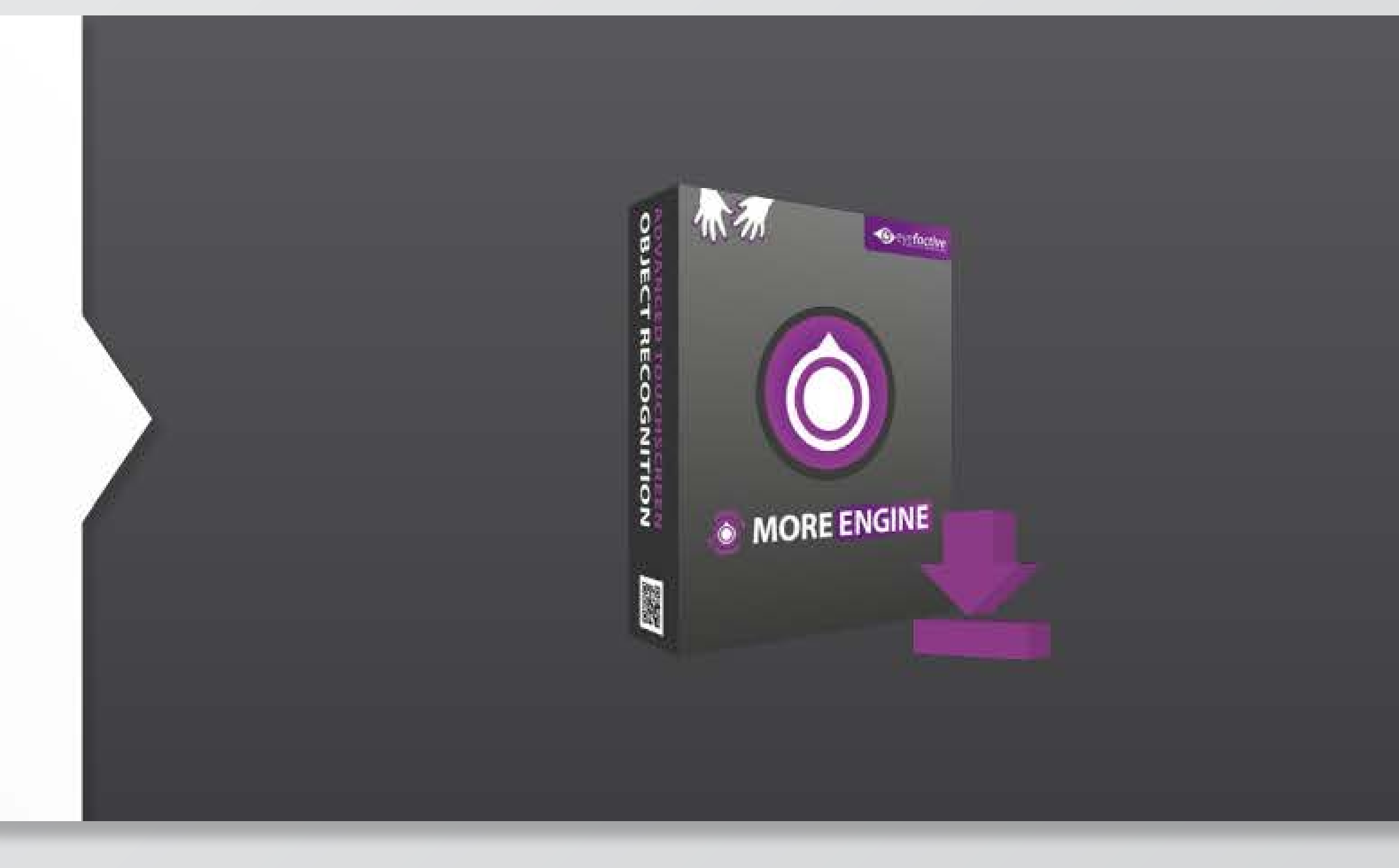

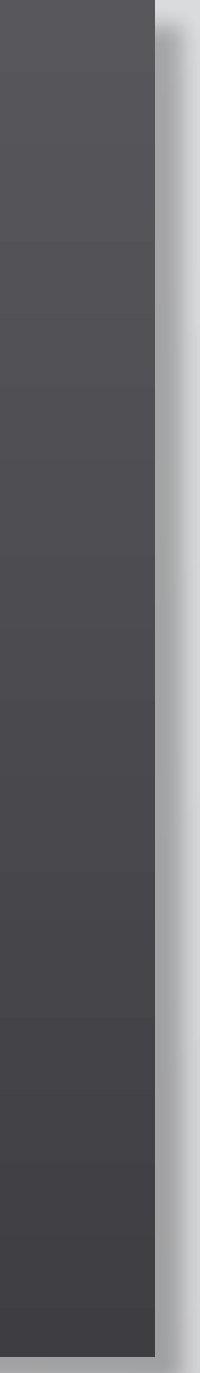

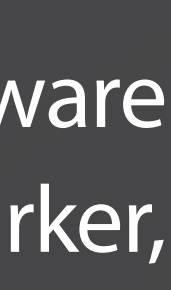

# **INSTALLATIONSANLEITUNG**

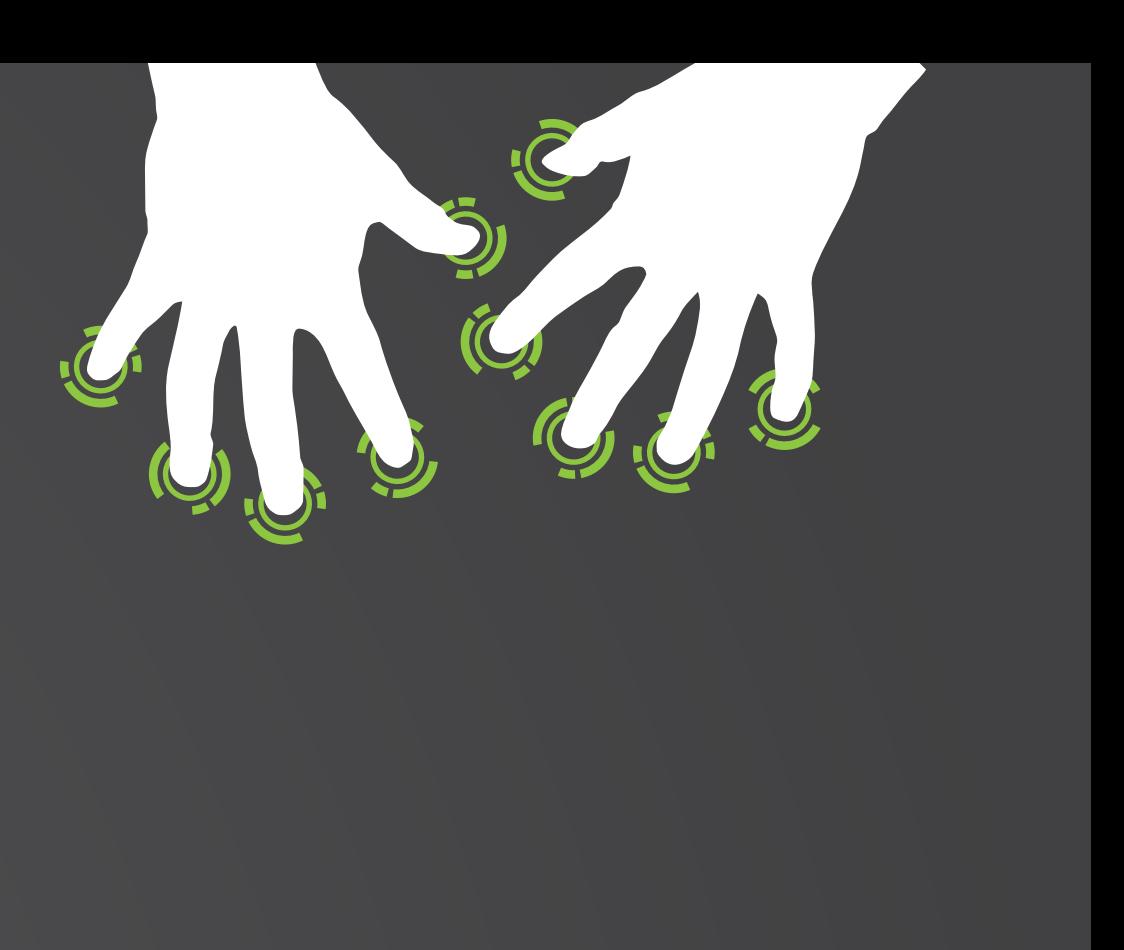

Besuchen Sie die **WEBSEITE 1** (www.multitouch-appstore.com/ de/register/) und erstellen Sie einen Account.

Jetzt kann sich eingeloggt und die Profilinformationen vervollständigt werden.

Warten Sie auf Ihre E-Mail-Bestätigung für Stufe 2.

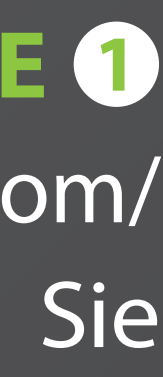

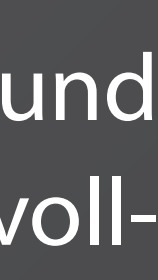

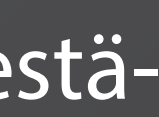

### **INSTALLATIONSANLEITUNG: REGISTRIEREN**

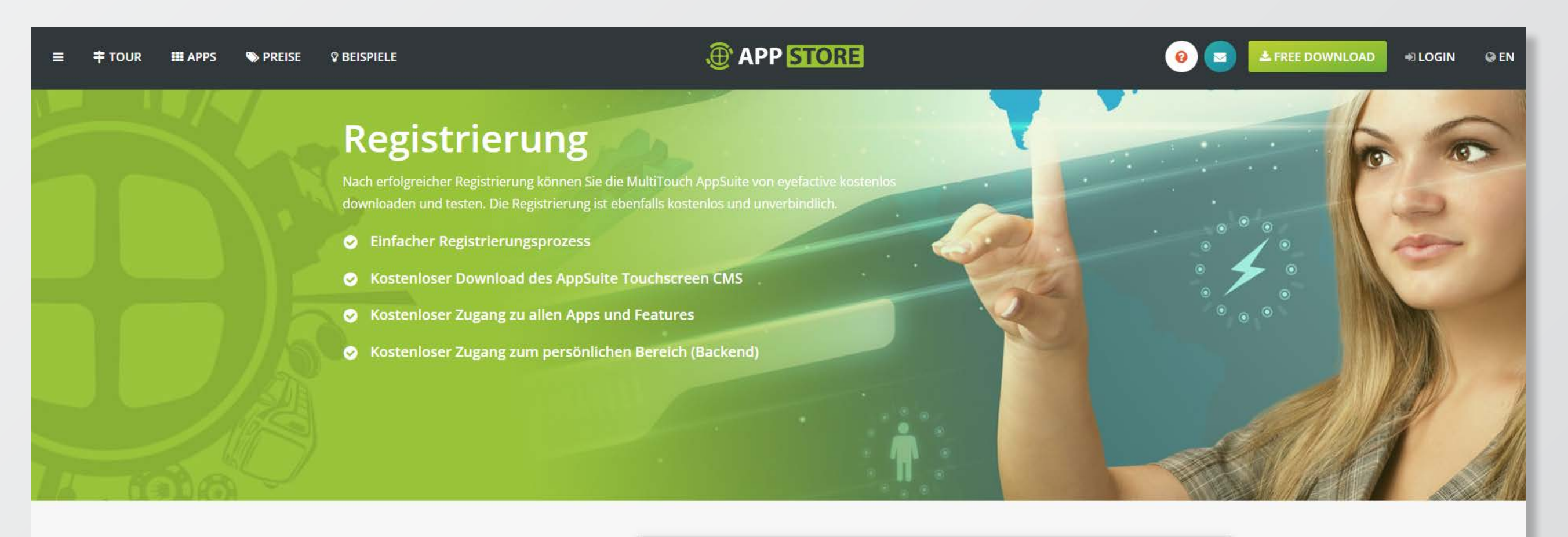

### Newsletter

Aktivieren Sie die entsprechende Checkbox im Formular zur Registrierung, um den regelmäßigen Newsletter kostenlos zu abonnieren.

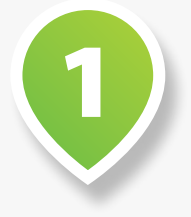

- Angebote & Rabatt-Aktionen
- Produktneuheiten & Updates
- O Unternehmensinformationen
- **O** Termine & Events

### Formular: Registrierung

Bitte füllen Sie alle Pflichtfelder aus und klicken Sie zum Abschluss auf den Button am Ende des Formulars.

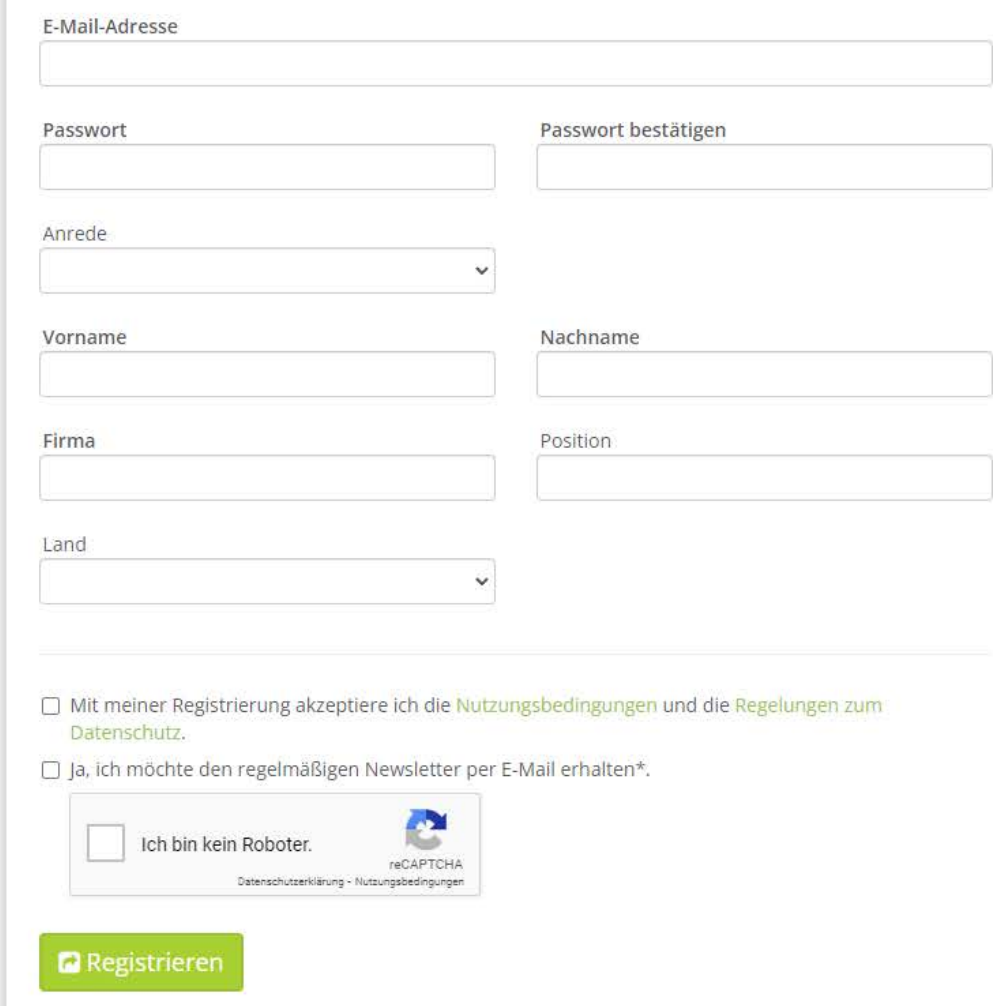

 $\bullet$ 

http://downloads.eyefactive.com/ appsuite/tools/MORE/MORE-win64. zip

Downloaden Sie die MORE engine über diesen **LINK: 1**

Entpacken Sie den Ordner auf Ihrem Computer hier:

**C:\eyefactive\MORE 2**

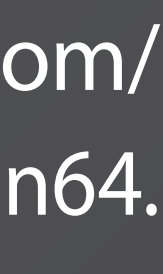

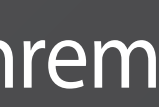

### **INSTALLATIONSANLEITUNG: DOWNLOAD**

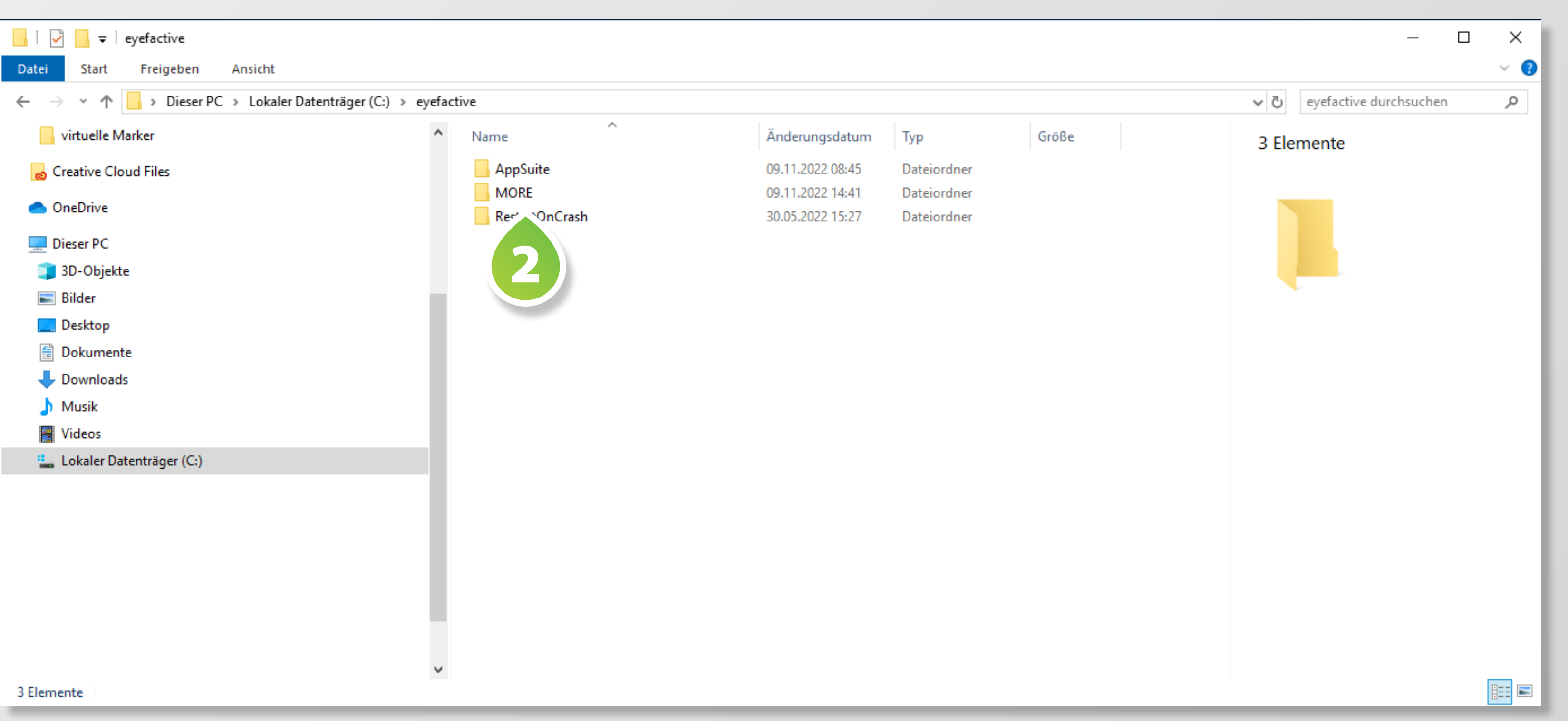

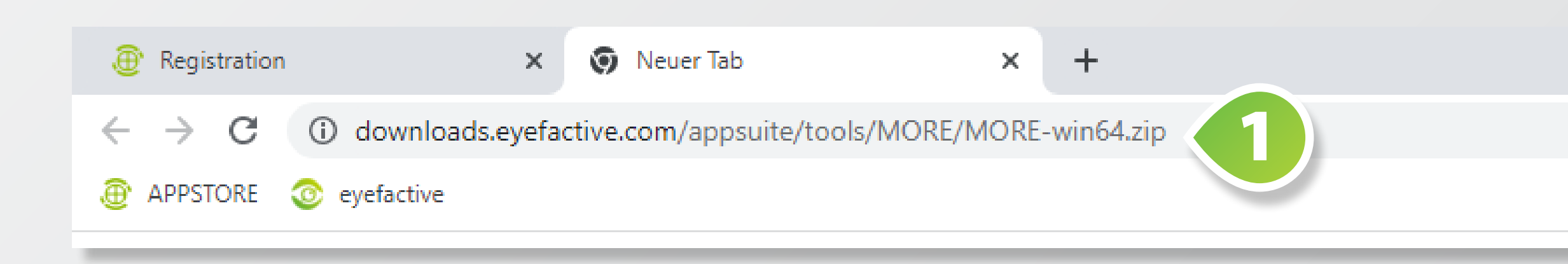

### Führen Sie die **MORE.EXE 1** aus: C:\eyefactive\MORE\MORE.exe

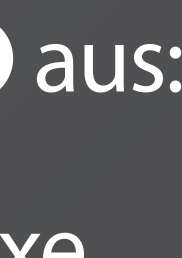

### **INSTALLATIONSANLEITUNG: AUSFÜHREN**

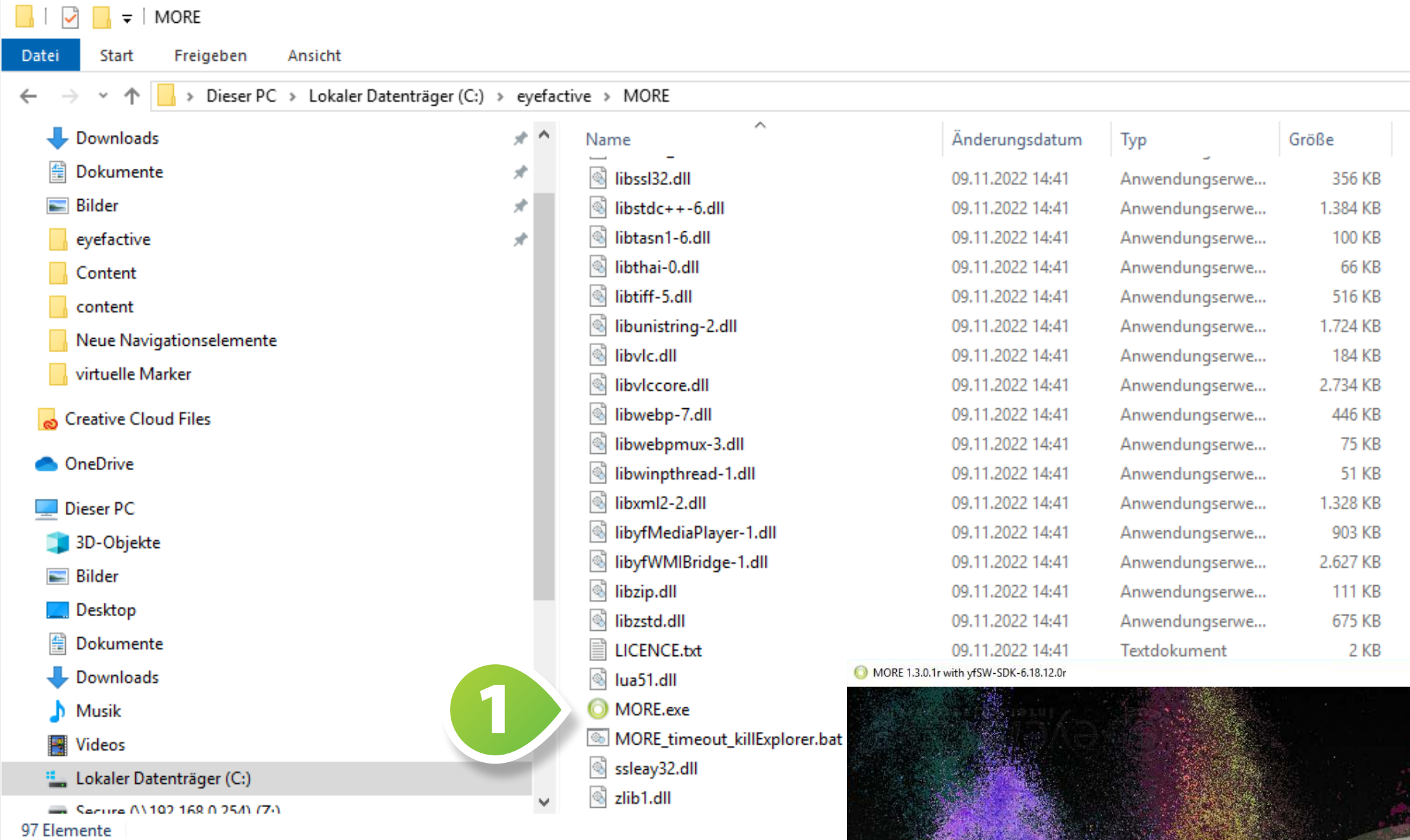

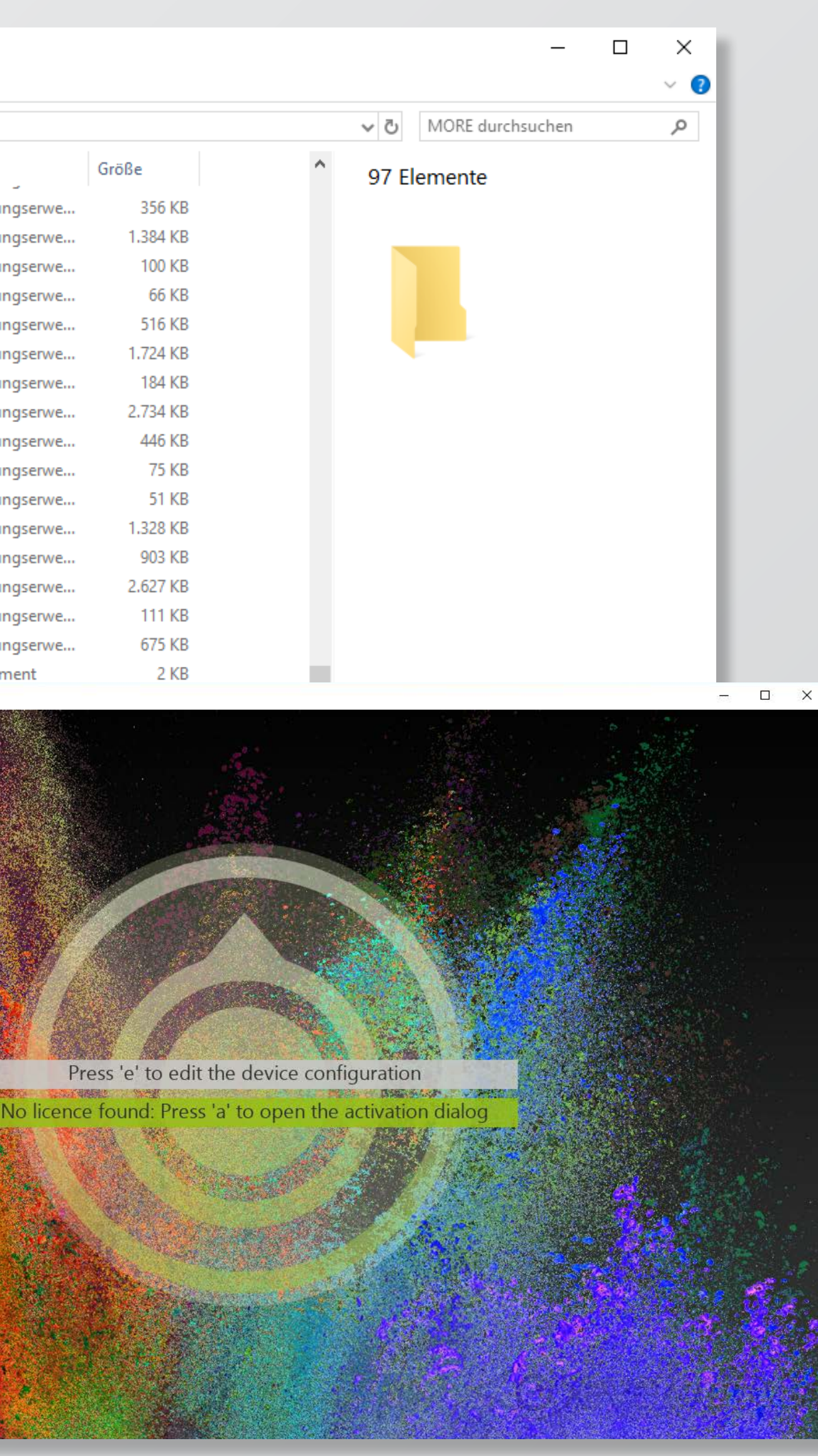

Drücken Sie "a", um die Lizenzaktivierung zu starten und sich mit Ihren AppStore-Zugangsdaten anzumelden.

Nach dem Einloggen können Sie die Lizenz kaufen. Bitte geben Sie an dieser Stelle Ihren Lizenzschlüssel / Gutscheincode <sup>1</sup> ein.

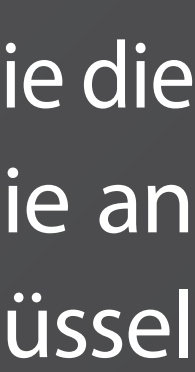

### **INSTALLATIONSANLEITUNG: LIZENSIERUNG**

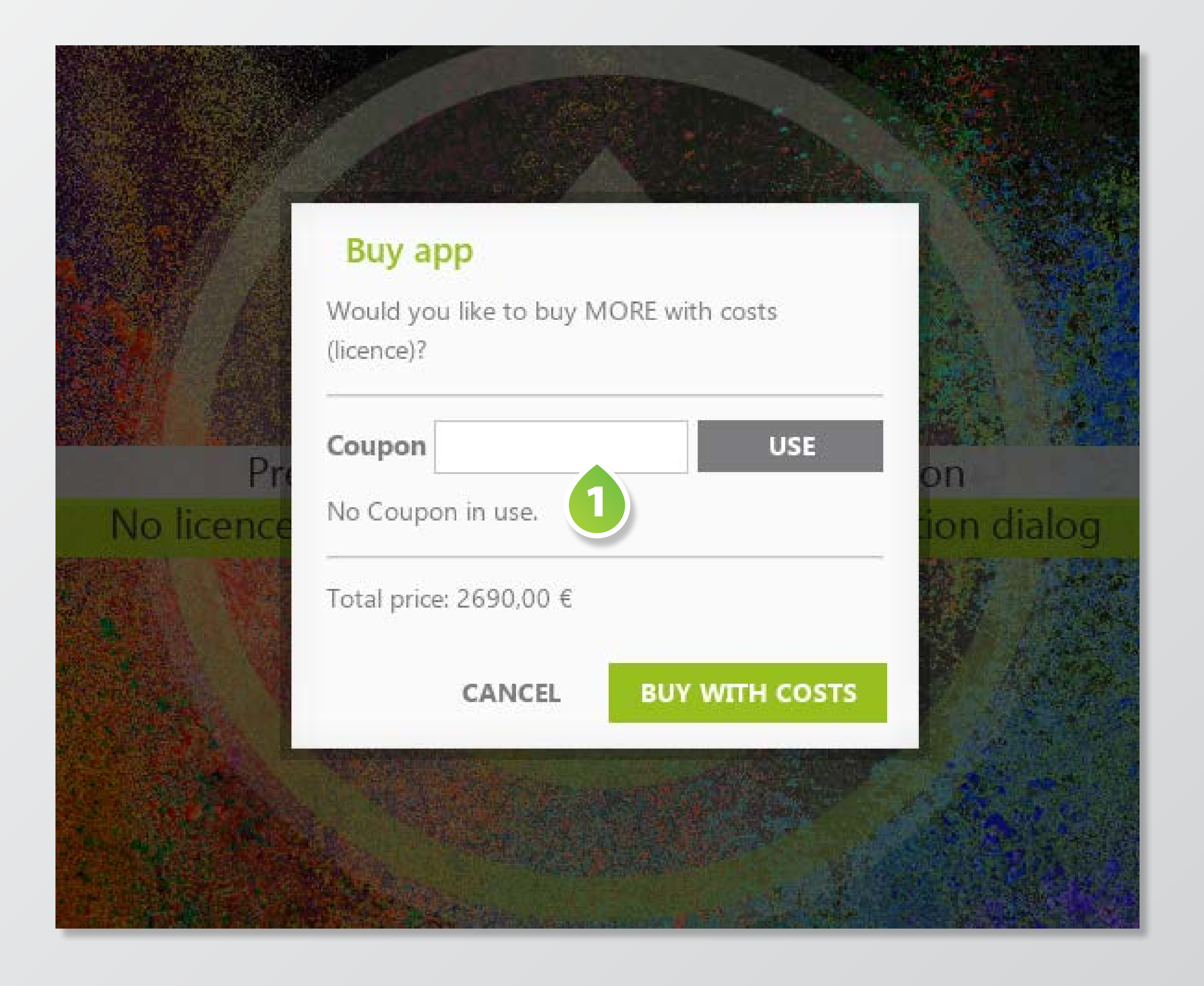

Gehen sie zu More und drücken "e" zum Bearbeiten.

In der "Device Configuration" wählen Sie über das Dropdown-Menü rechts oben Ihr Gerät "NEC Multi-**T ALGO NEC MultiSync® V554Q PCAP 1 aus.**<br> **1 1 1 aus.**<br> **1 1 aus.** 

X CANCEL

 $\blacktriangleright$  SAVE

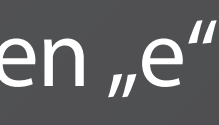

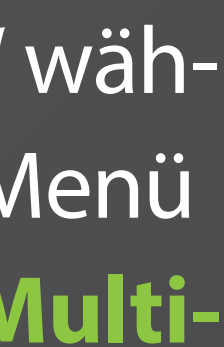

### **INSTALLATIONSANLEITUNG: GERÄTEKONFIGURATION**

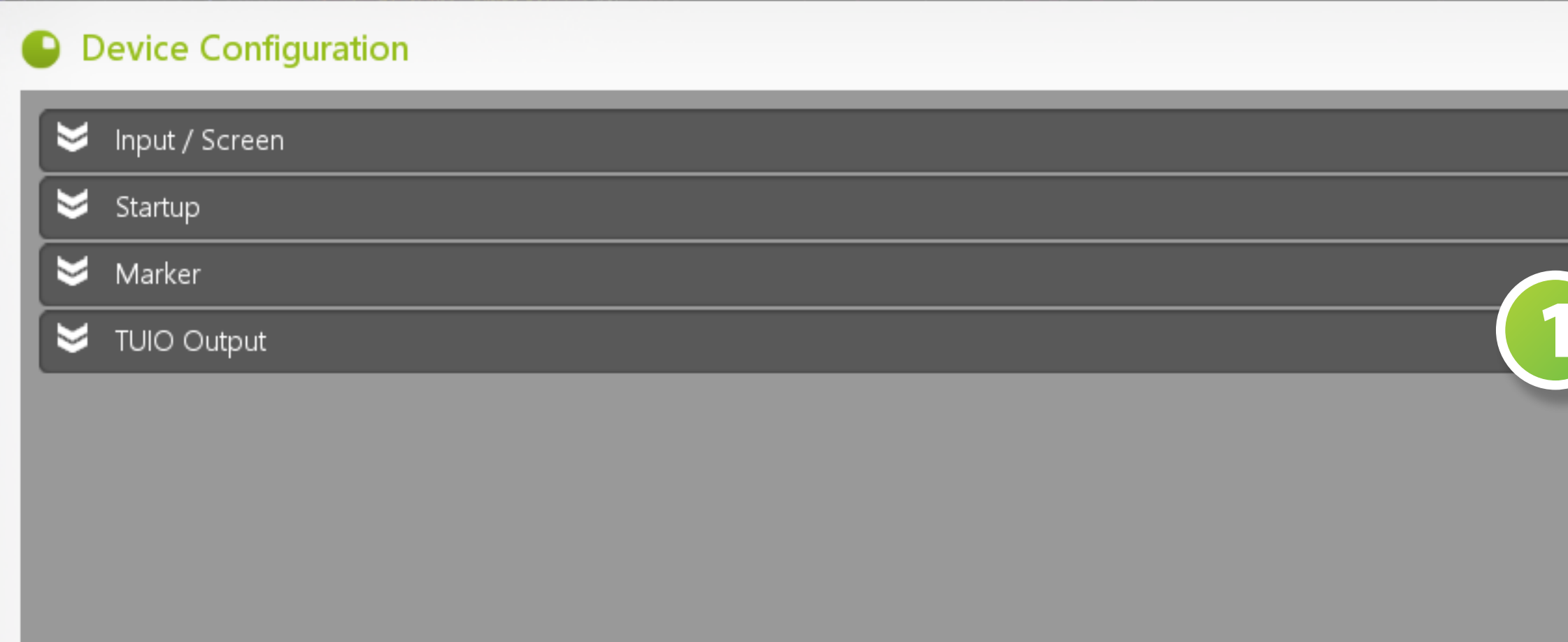

MEC MultiSync® V654Q PCAP 3M 65-inch (C6587PW) Customized fluxTOUCH gen3 55-inch fluxTOUCH gen3 65-inch

✓

### **INSTALLATIONSANLEITUNG: STARTEN** Minimieren Sie die MORE Engine in

# MORE 1.3.0.1r with yfSW-SDK-6.18.12.0r Device Configuration >> Input / Screen >> Startup >> Marker >> TUIO Output

die Taskleiste. Sie sendet nun TUIO-Daten aus.

Sie sind bereit, Ihre interaktive Anwendung zu **STARTEN**. **1**

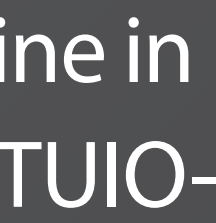

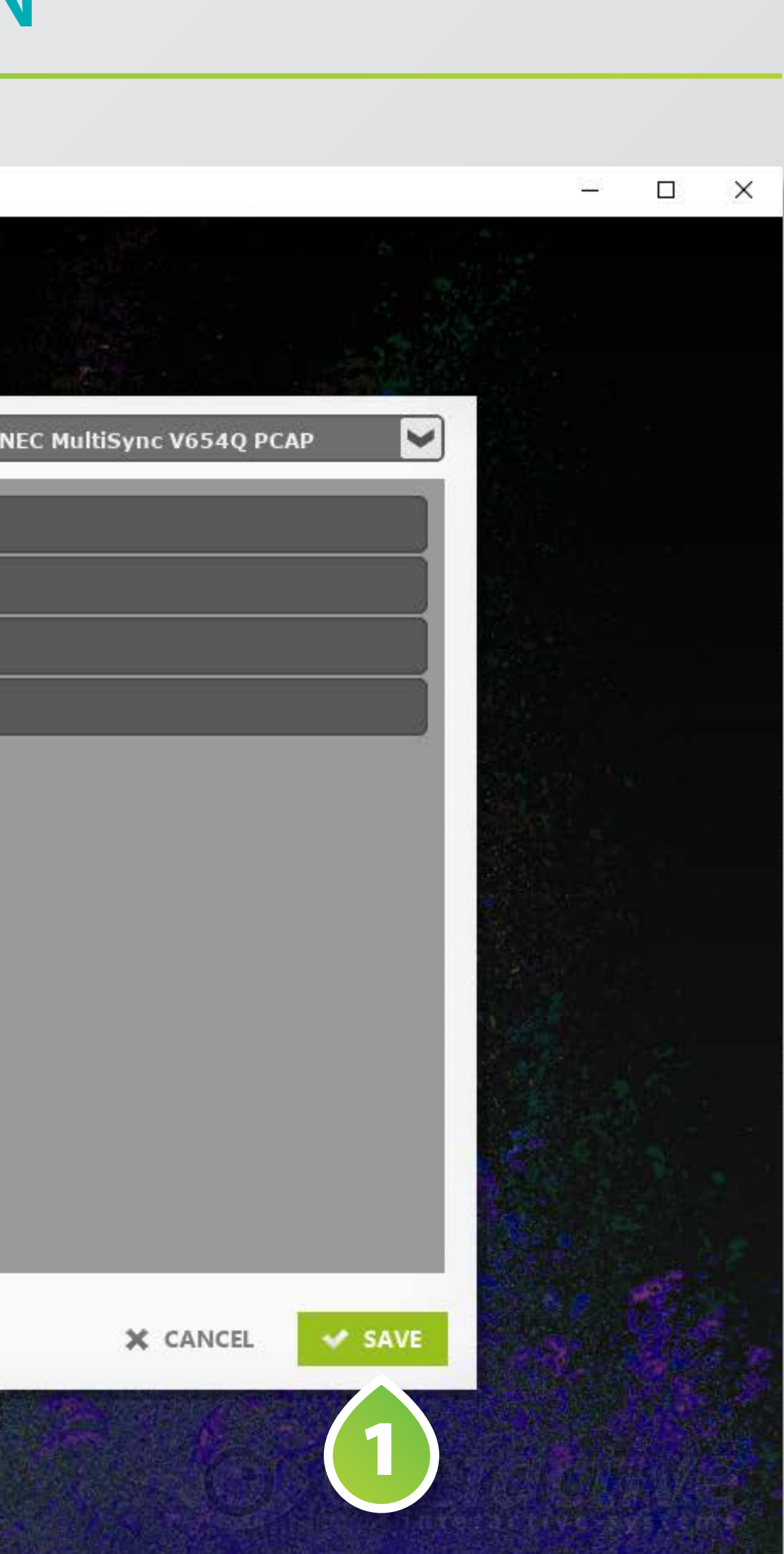

Anmerkung: Wenn der More-Computer die Auflösung des App-Computers nicht unterstützt, beispielsweise 4k, dann müssen im Backend unter Marker->"Marker Configuration" auf "Edit" die Marker neu angelernt werden.

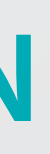

### **INSTALLATION FÜR NICHT 3M SENSOREN**

- Es wird ein weiterer Rechner benötigt, auf dem More wie oben beschrieben installiert wird. Dieser Rechner muss mit Windows laufen.
- Das Touchkabel von dem Screen wird an diesen Computer angeschlossen.
- Ein Bildschirm Emulator (Hardware/Programm, das ein anderes bestimmtes Gerät nachbildet) wird empfoh len, damit Windows die richtige Auflösung beibehält, auch wenn kein Bildschirm angeschlossen ist.
- Das Videokabel (HDMI, DisplayPort) wird an den App-Computer angeschlossen.
- Beide Rechner müssen im selben Netzwerk angeschlossen sein.  $\sqrt{2}$

# **EINRICHTUNG MIT FREMDER SOFTWARE**

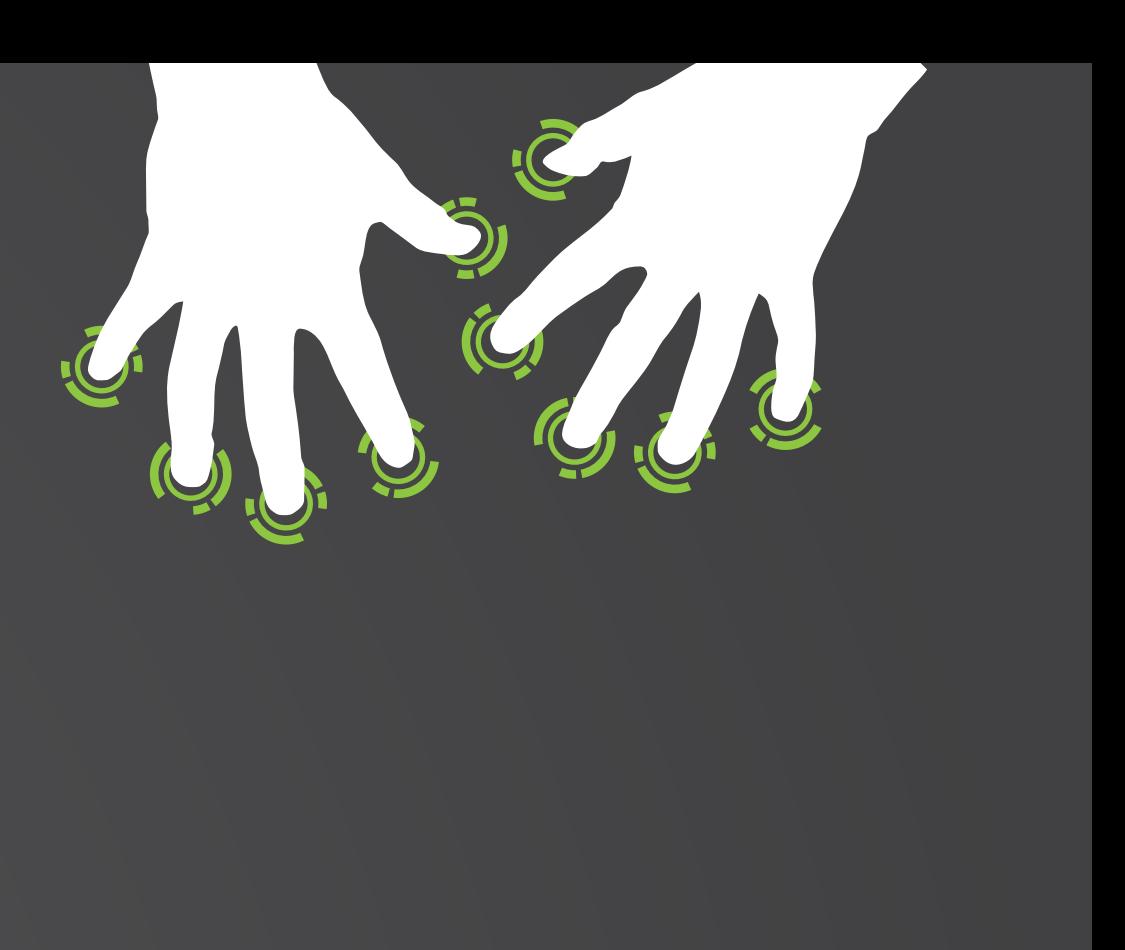

### **INTUIFACE**

Für die ALLGEMEINE VERWENDUNG <sup>®</sup> von MORE in Verbindung mit INTUIFACE schauen Sie bitte hier nach: https://support.intuiface.com/hc/en-us/articles/360007432151-Using-tangible-objects-aka-Object-Recognition-

Für die INTEGRATION in INTUIFACE<sup>®</sup> schauen Sie bitte hier: https://support.intuiface.com/hc/en-us/ articles/360007432151?flash\_digest=beab32f88a5f4f37cb784f9f239ece772c0e9f00#tuio-interface-asset

MORE sendet Daten von Fingern und Objekten über das TUIO-Protokoll.

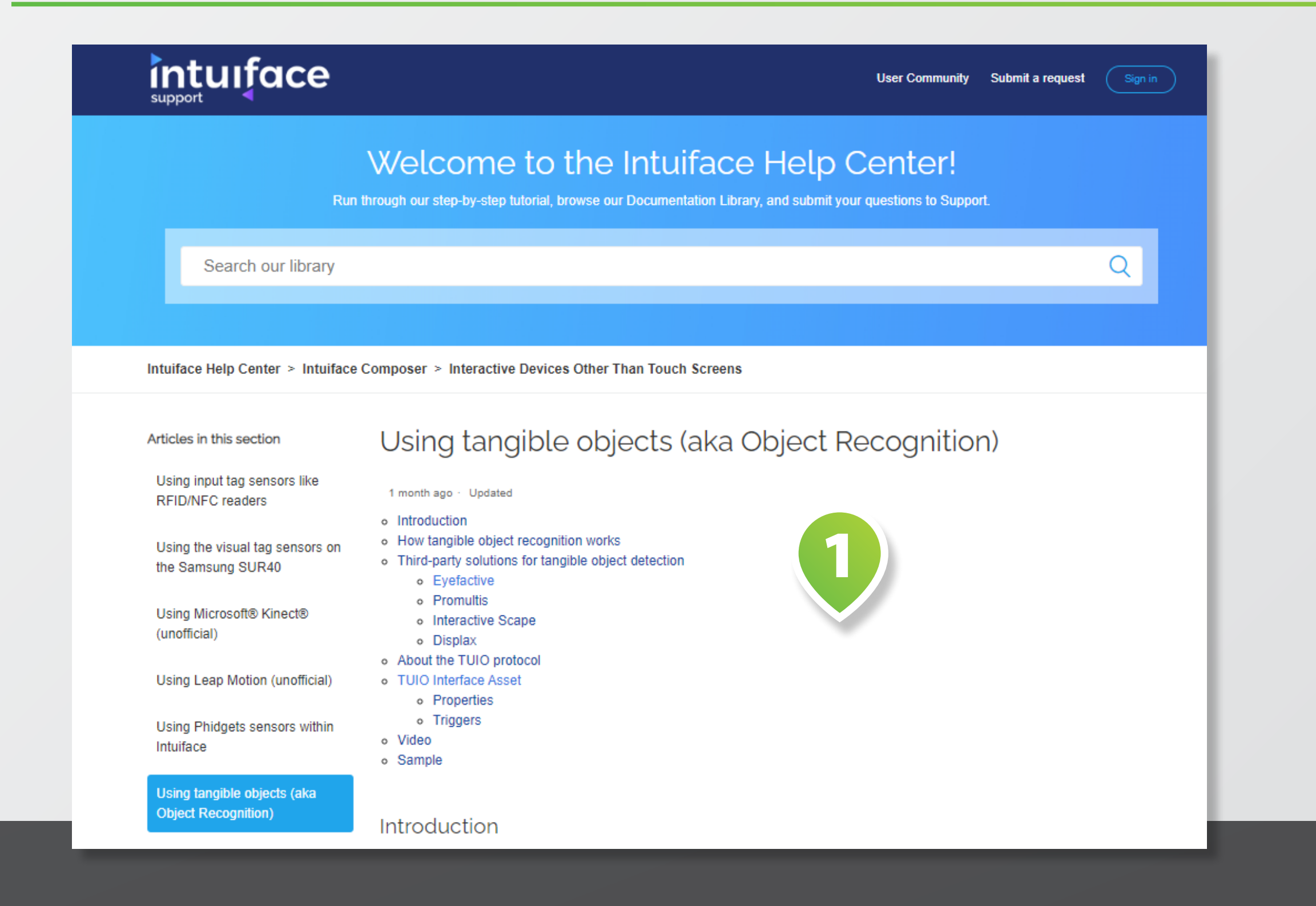

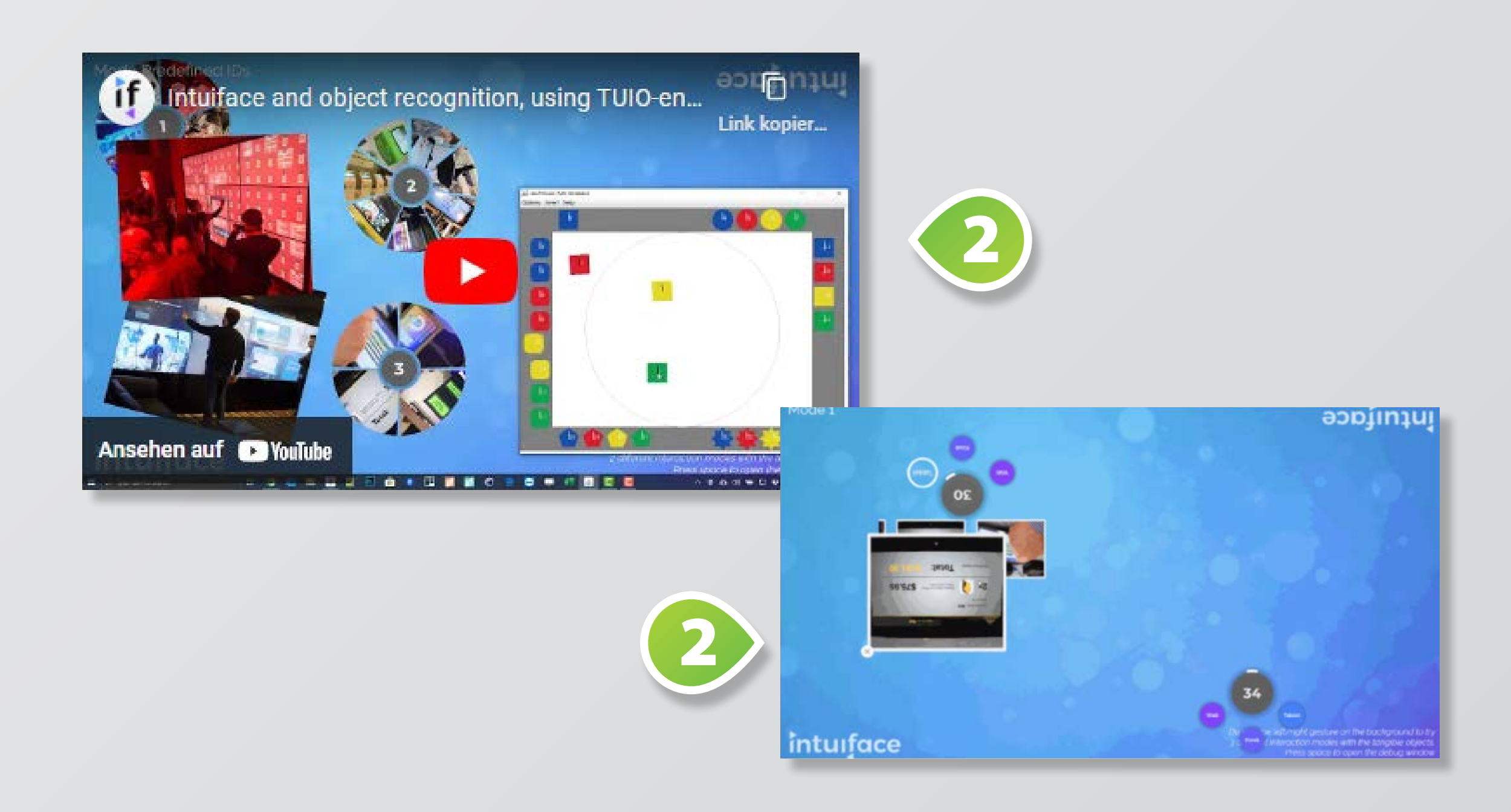

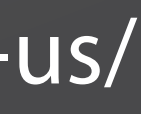

Es gibt zwei Optionen für die Hardwarekonfiguration. Entweder Sie verwenden einen 3M Touchscreen oder Ihren eigenen Touchscreen.

Wenn Sie einen **3M TOUCH-SCREEN 1** mit den **EYEFACTIVE MARKER OBJECTS 2** verwenden, installieren Sie die MORE Engine auf demselben Computer wie Intuiface.

MORE läuft im Hintergrund, empfängt die Daten des 3M Touchscreens direkt vom Treiber, erkennt die Objekte und leitet sie über die lokale Netzwerkadresse 127.0.0.1 an intuiface weiter.

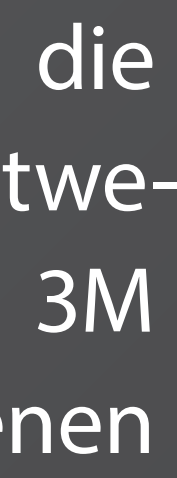

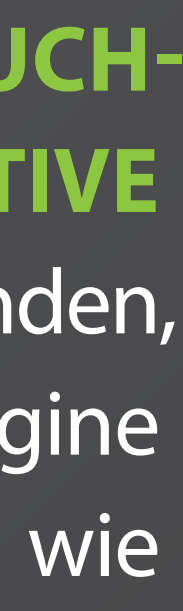

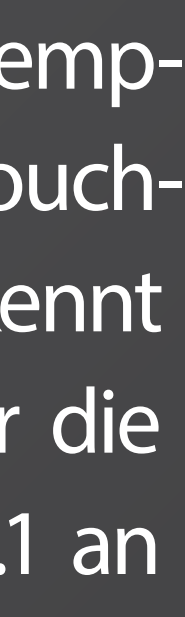

### **INTUIFACE: HARDWAREKONFIGURATION MIT 3M**

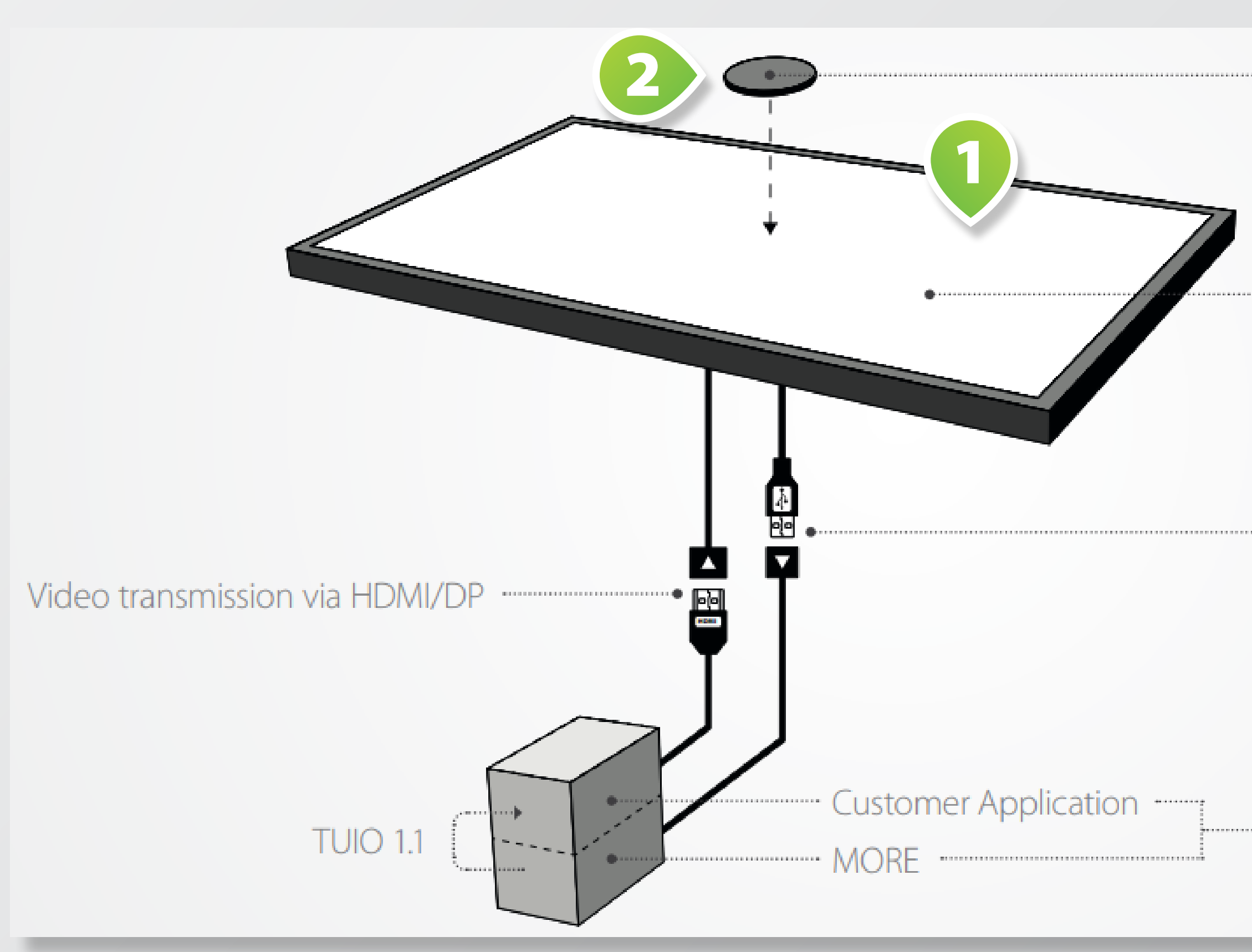

Object 3M Multi-Touch Display 3M touchpoints via USB to MORE

 $- PC$ 

Um dies zu realisieren, konfigurieren Sie in **MORE**:

Geräteauswahl --> "**3M XX-INCH …**" **1**

"Input / Screen > Input Type" --> "**3M**" **2**

"Startup > Fullscreen" --> "**OFF**" **3**

"Startup > Start Minimized" --> "**ON**" **4**

"TUIO Output > Receiver Host" --> "**127.0.0.1**" **5**

### **INTUIFACE: HARDWAREKONFIGURATION MIT 3M**

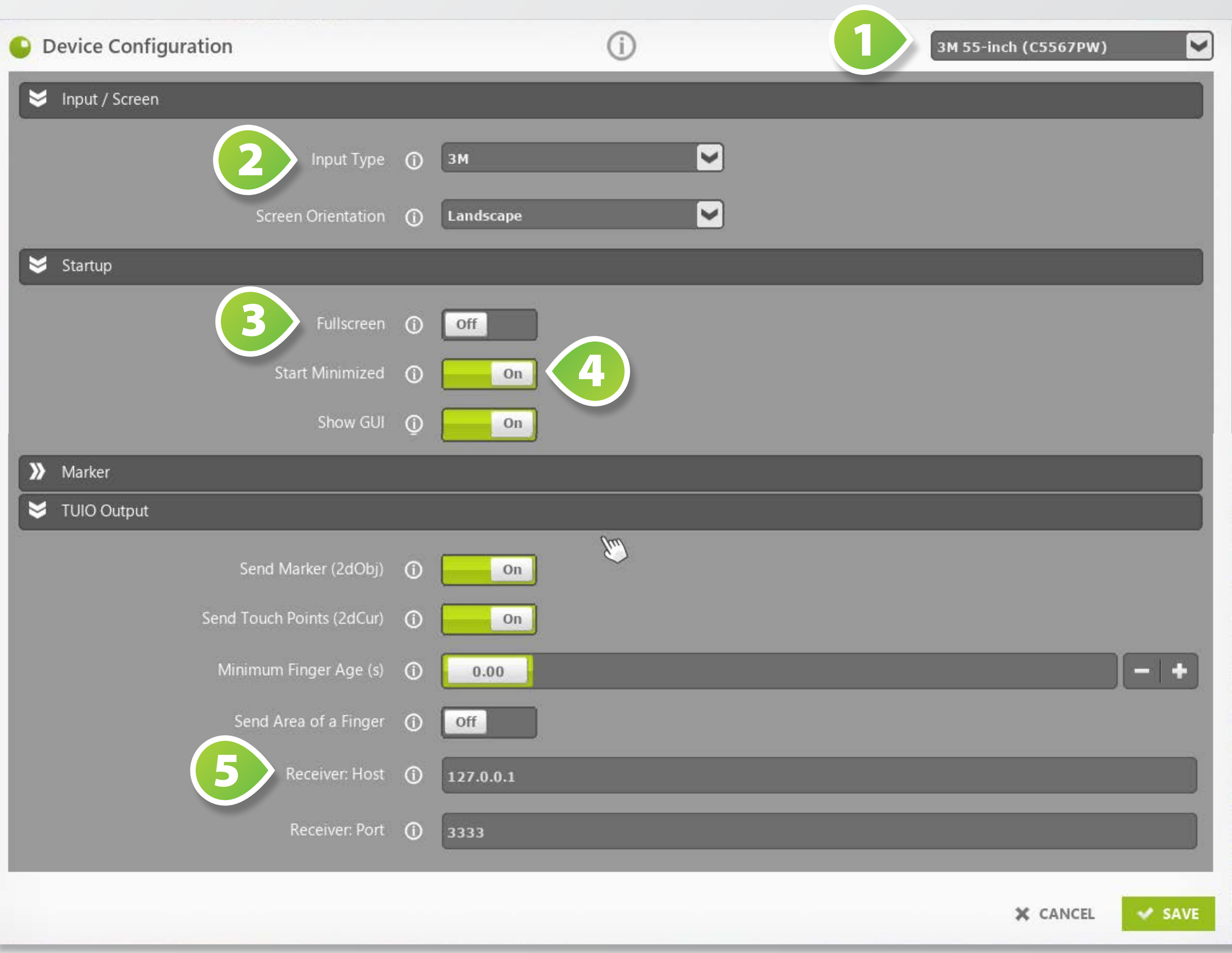

Wenn Sie Ihren **EIGENEN TOUCH-SCREEN 1** verwenden, der Ihr Objekt unterstützt, müssen Sie MORE auf einem zweiten Computer installieren und diesen über ein lokales Netzwerk mit Ihrem intuiface Computer verbinden.

Auf Ihrem zweiten Computer läuft MORE im Vollbildmodus und empfängt Eingaben über Windows Touch, erkennt die Objekte und leitet sie über die Netzwerkadresse des intuiface-Computers (z.B. 192.168.0.X) an intuiface weiter.

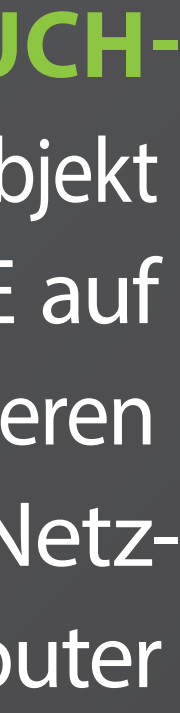

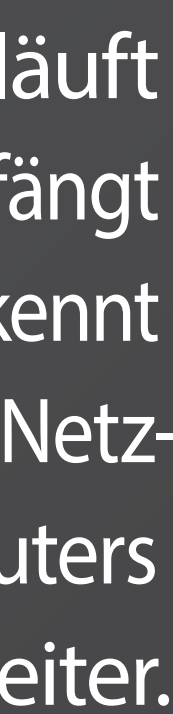

### **INTUIFACE: HARDWAREKONFIGURATION**

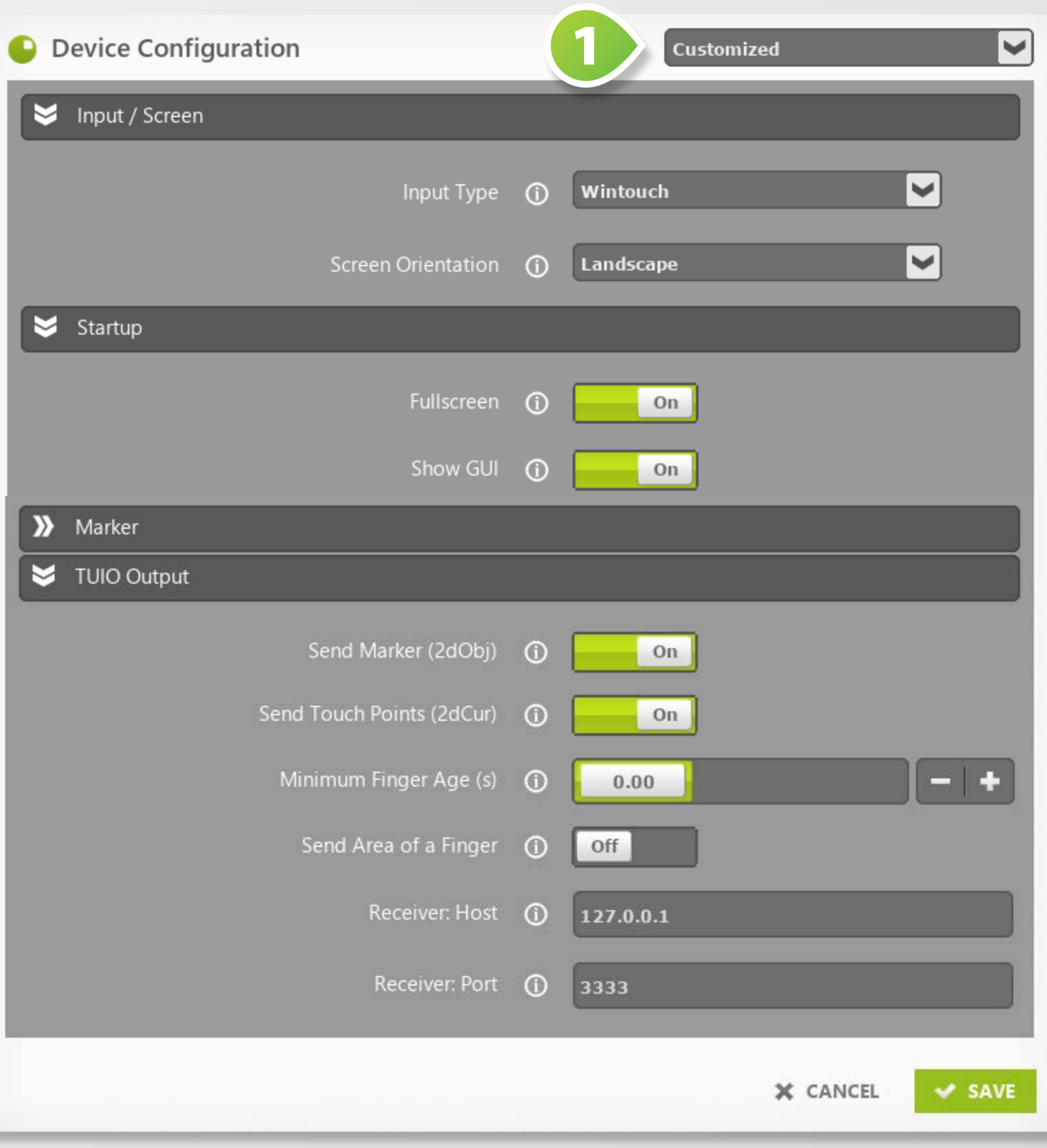

Um dies zu realisieren, konfigurieren Sie in MORE

Geräteauswahl

--> "**CUSTOMIZED**" **1**

"Input / Screen > Input Type" --> "**Wintouch**" **2**

"TUIO Output > Receiver Host" --> **INDIVIDUELLE IP 4** Ihres intuiface Computers

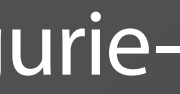

"Startup > Fullscreen" --> "**OFF**" **3**

### **INTUIFACE: HARDWAREKONFIGURATION**

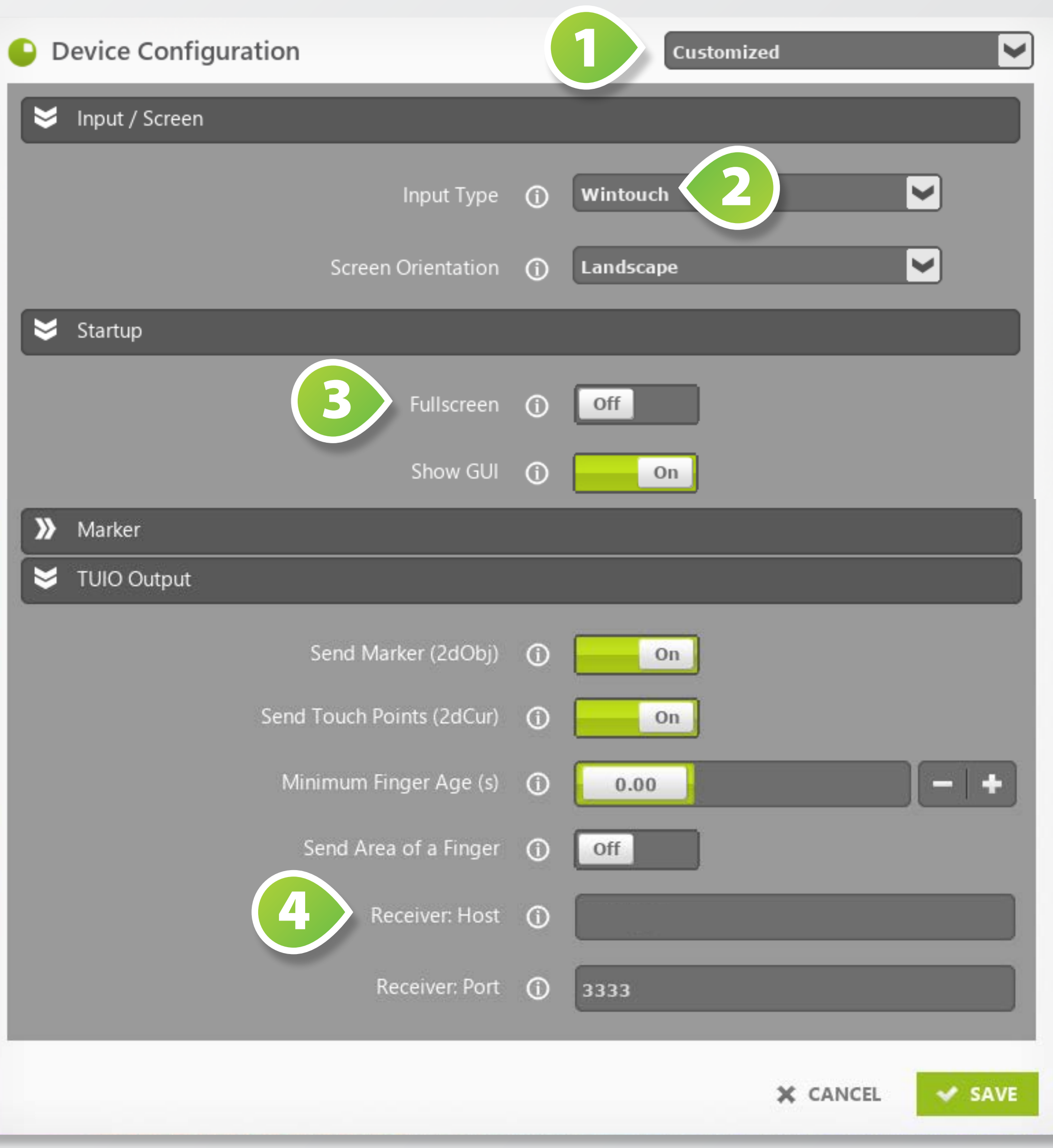

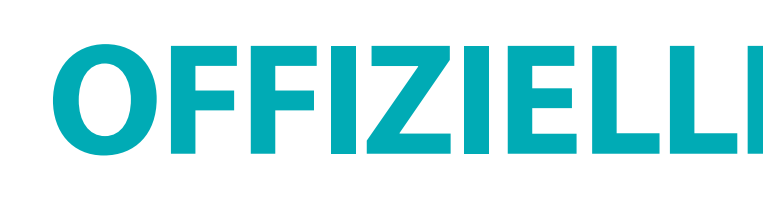

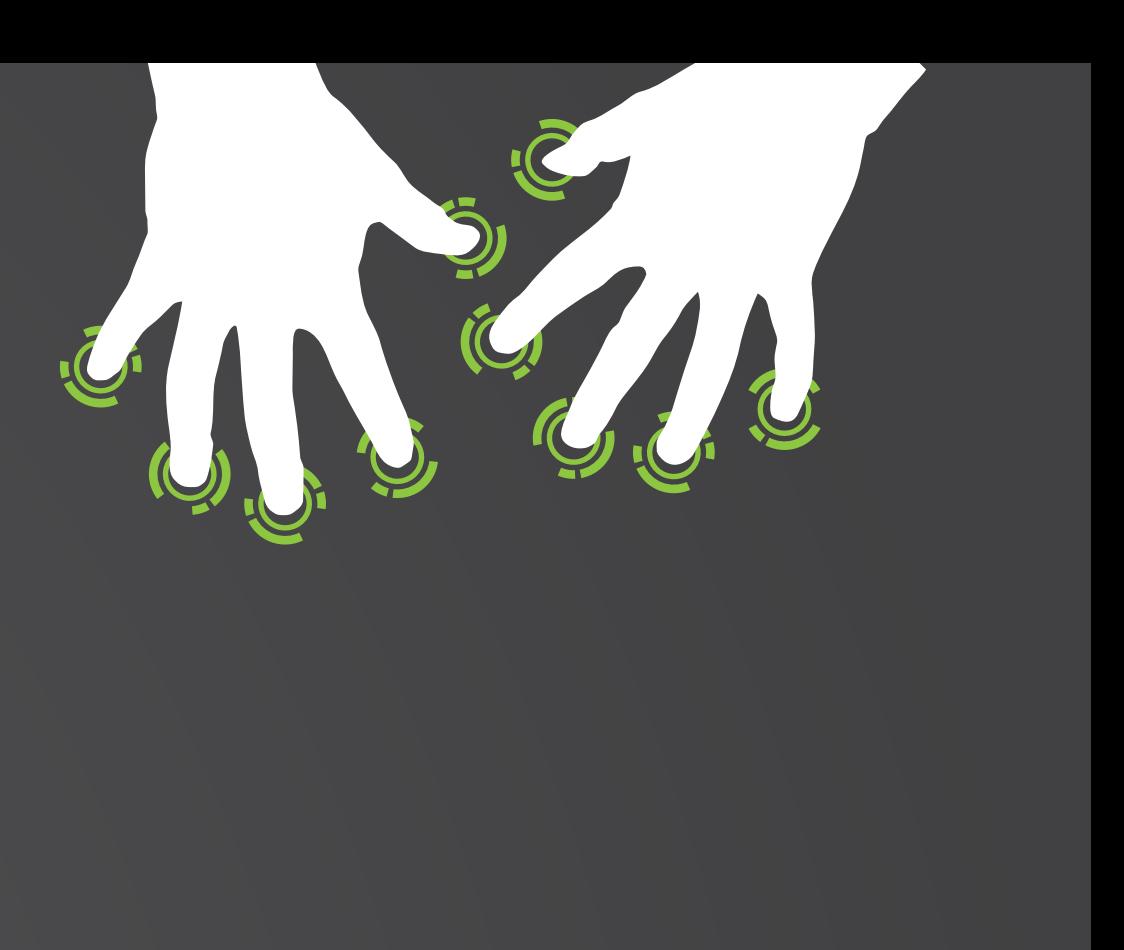

# **OFFIZIELLE FUNKTIONEN**

### **FUNKTION: SCHWELLWERT**

### MORE 1.3.0.1r with yfSW-SDK-6.18.12.0 **Research O** Device Configuration **NEC MultiSync V654Q PCAP** Start Minimized **①** Show GUI 1 Marker vices/NEC MultiSync V6540 PCAP/marker/marker\_G Marker Configuration **(iii)** Edit | Select Open directory Movement Smoothing (i) Rotation Smoothing (i)  $on$ Ignored Rotation (Angle in Dregrees) (D 5.00  $-1 +$ Rotation Smoothing Intensity (D  $0.90$ MORE 1.3.0.1r with yfSW-SDK-6.18.12.0 >> TUIO Output A Marker Objects: config/devices/NEC MultiSync V654Q PCAP/n General Motion Filter on Marker Down Enable extra learning Adjust transformation Add Marker Object

Marker bestehen aus drei Touchpunkten, welche zusammen ein Dreieck bilden. Beim Erkennen der Dreiecke werden die Kanten eines gespeicherten Dreiecks mit den Kanten eines erkannten Drei ecks verglichen.

### **DER SCHWELLWERT 12** gibt

den maximalen Längenunterschied zweier Kanten in Pixeln an. Damit wird die Unterschei dung verschiedener Marker unterstützt, sodass zwei ähnliche gespeicherte Dreiecke besser unterschieden werden können.

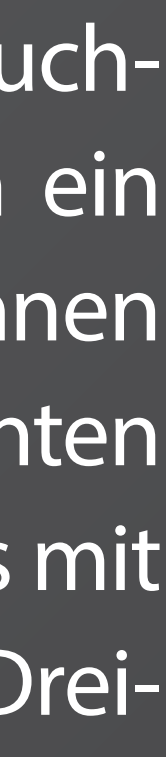

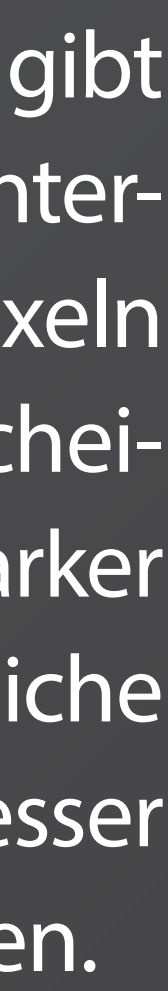

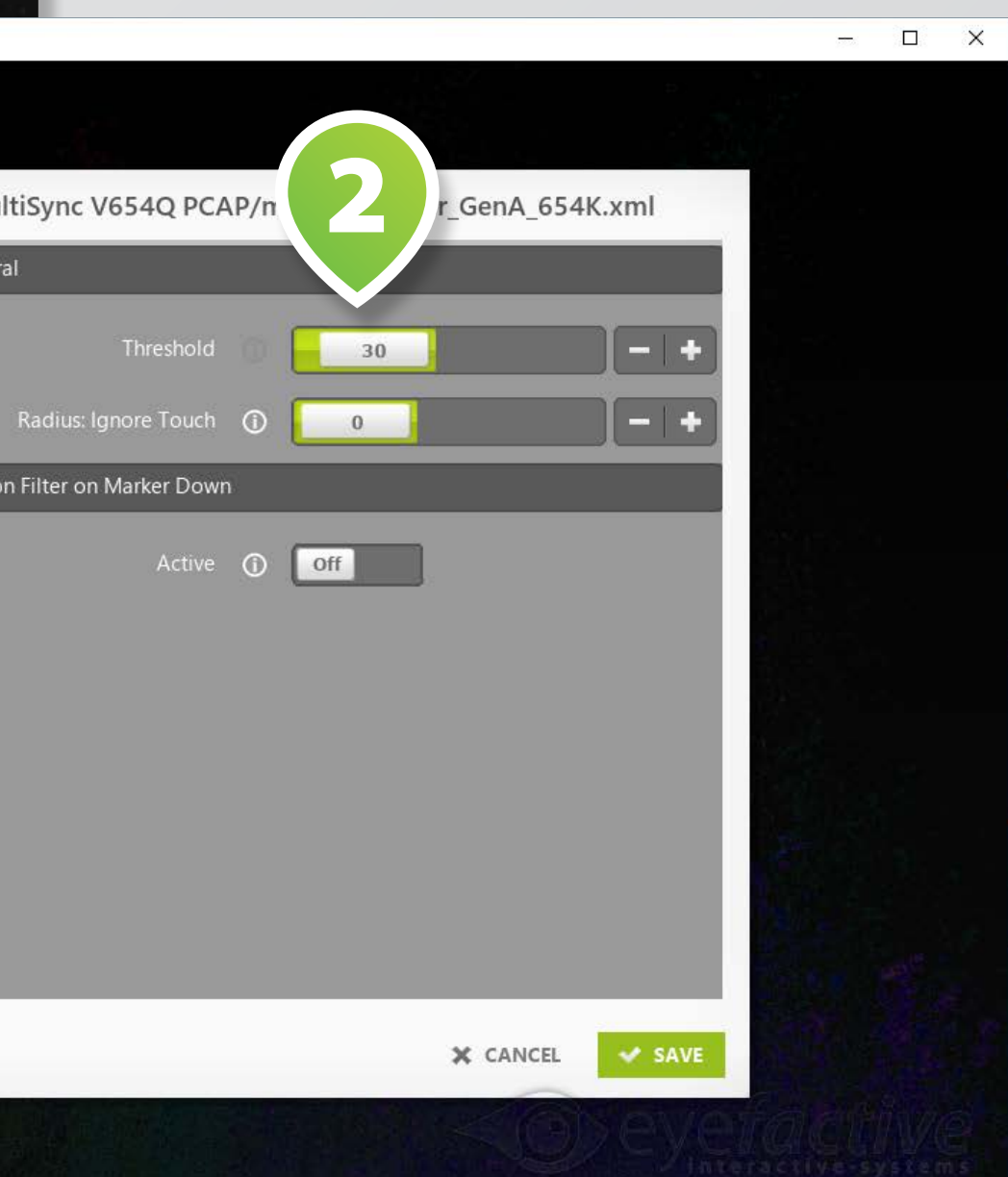

Je nach Bildschirm könnten Kantenlängen des immer gleichen Objektes sehr stark variieren, sobald man das Objekt dreht.

Diese "Morphigkeit" kann durch Erhöhung des Schwellwertes ausge glichen werden. Wird der Schwell wert allerdings zu hoch eingestellt, kann es vorkommen, dass zwei Objekte verwechselt werden.

Hierbei hilft das **ZUSATZLERNEN**  , welches für unterschiedliche Winkel, unterschiedliche Dreiecke mit unterschiedlichen Kantenlängen anlernt. Bei den drei Mauszeigern wird ein neuer Marker erstellt und durch **ENABLE EXTRA LEARNING 1** wird diese platzierung angelernt und somit in dieser Anordnung **O**, welche:<br>Winkel, unte<br>mit untersch<br>anlernt. Bei<br>wird ein neu<br>durch ENAB<br>O wird dies<br>und somit<br>Ausgeführt

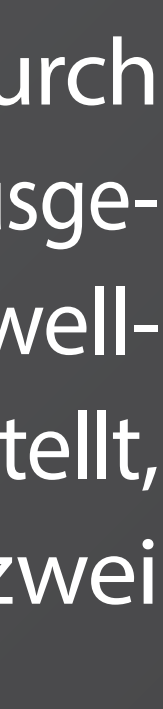

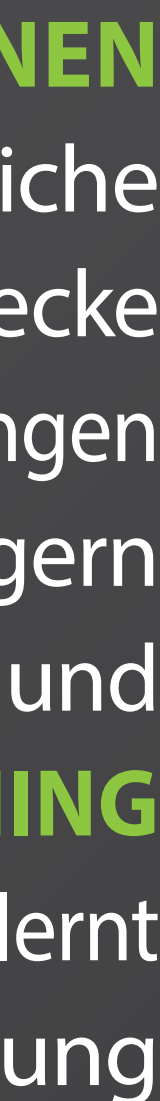

### **FUNKTION: SCHWELLWERT**

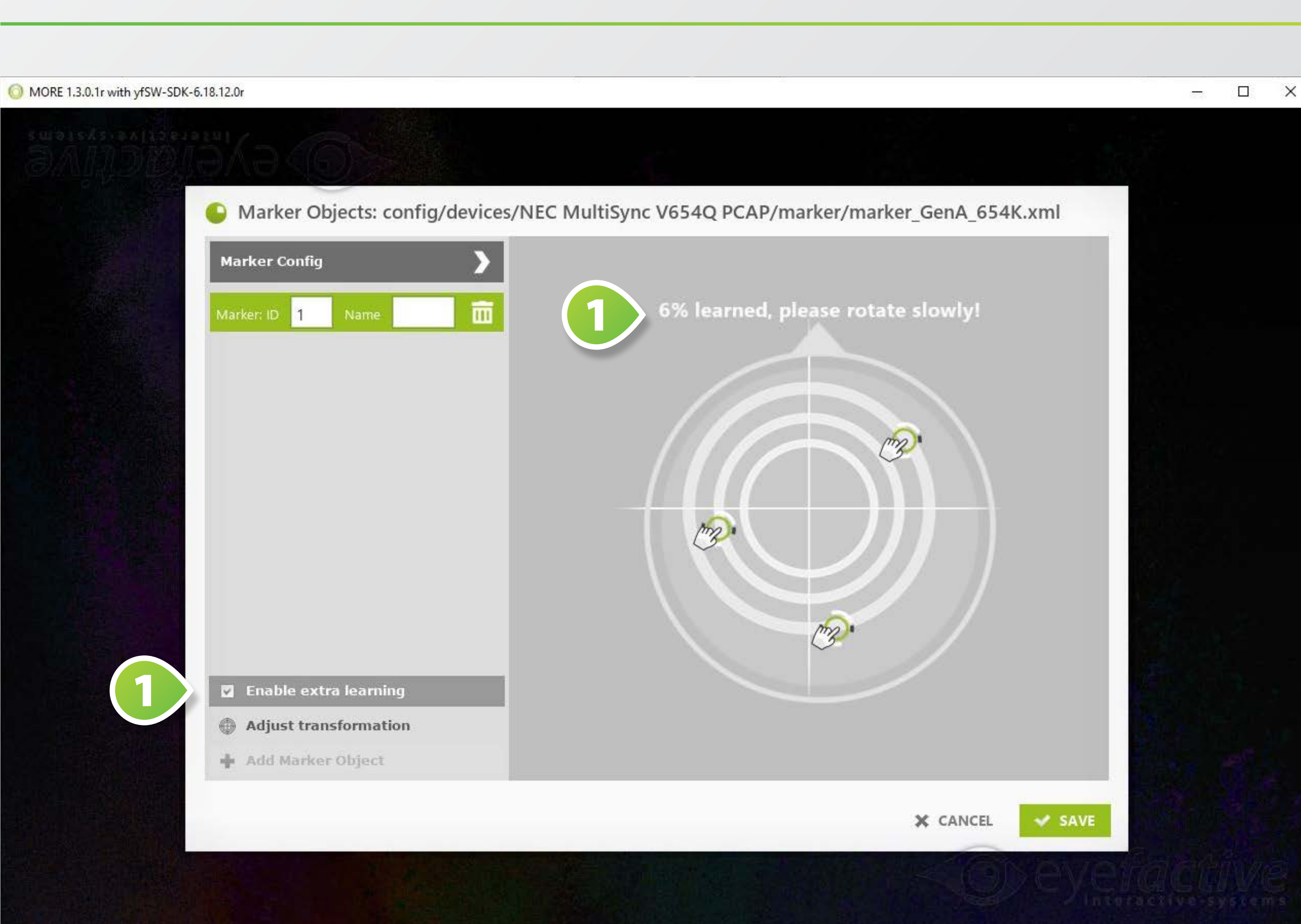

### **FUNKTION: ANTIJITTER** Sowohl für Touch-Punkte als auch

In den Einstellungen unter Marker kann man die Rotation durch **ROTATION SMOOTHING** , sowie auch die Bewegungen von Marker und Fingern mit **MOVE - ROTATION SMOOTHING @** ,<br>sowie auch die Bewegungen von<br>Marker und Fingern mit MOVE-<br>MENT SMOOTHING **O** glätten.

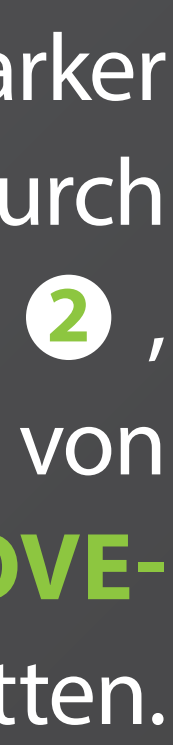

für Marker werden Jitter (eine leichte Genauigkeitsschwankung im Übertragungstakt) in Bewegungen und Rotationen herausgerechnet.

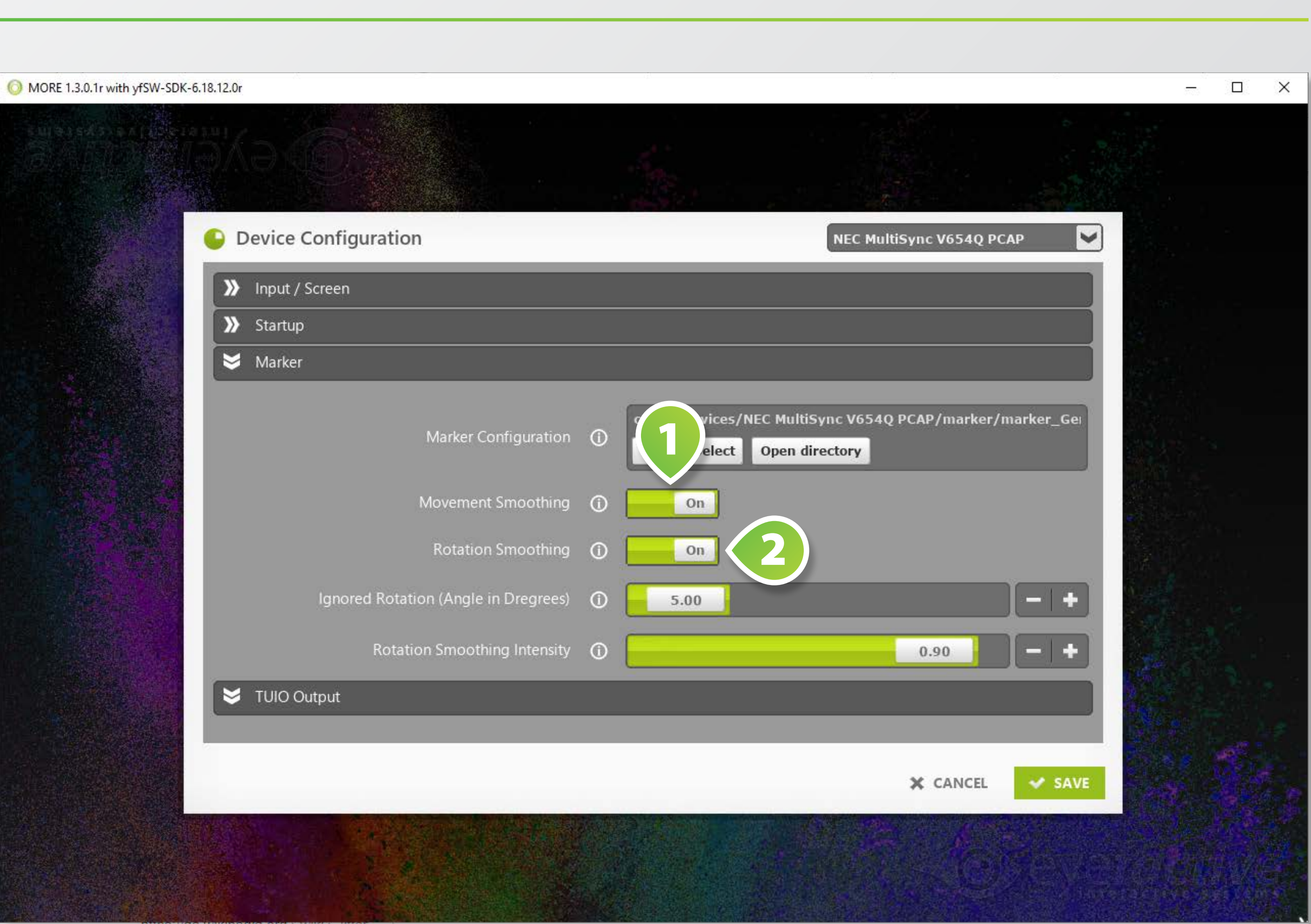

können neue angelernte Marker entfernt oder neue erstellt werden. In der Einstellung MARKER 1

Zudem kann jedem Marker eine **ID UND EIN NAME** zugewiesen **2** werden.

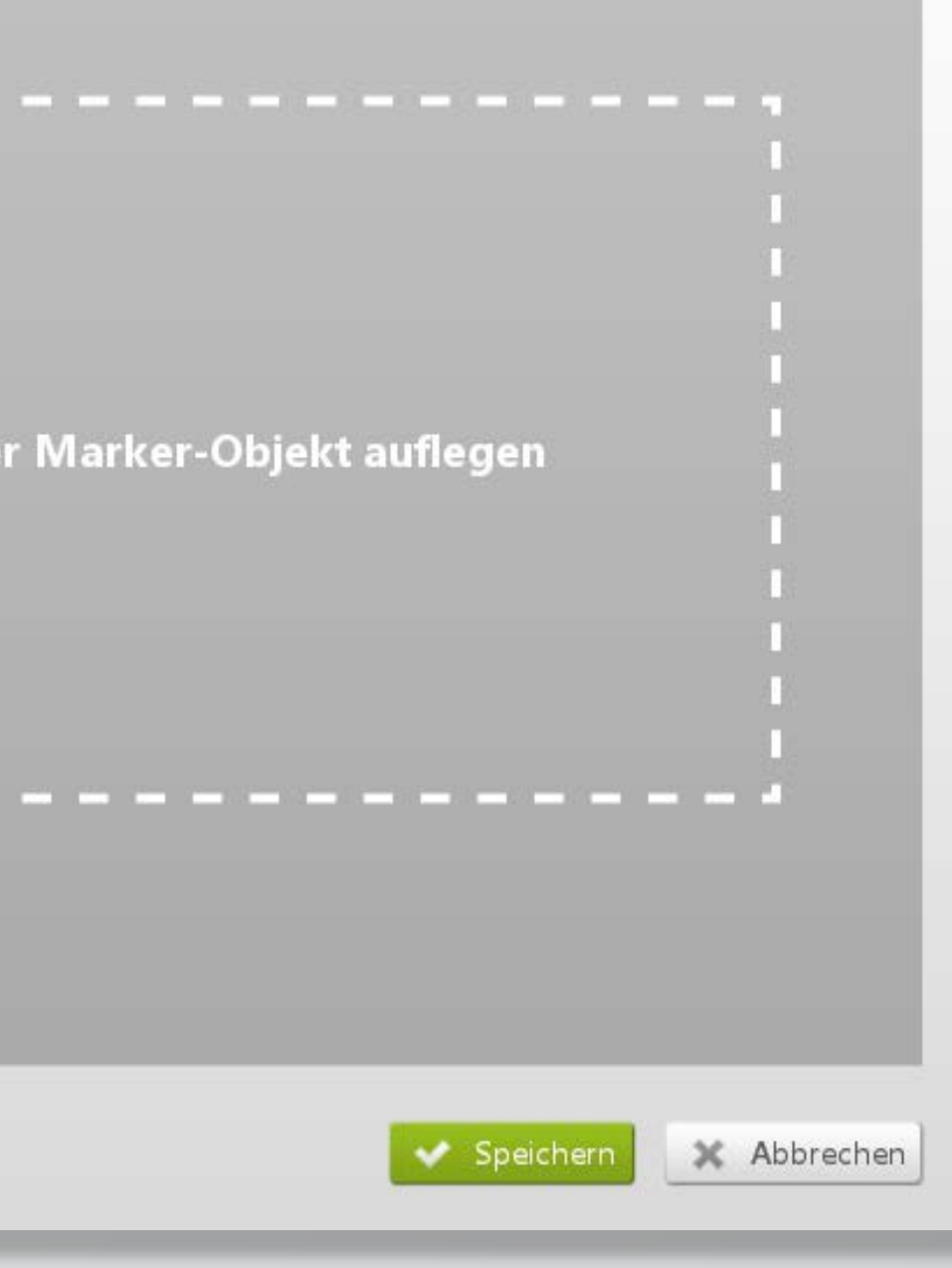

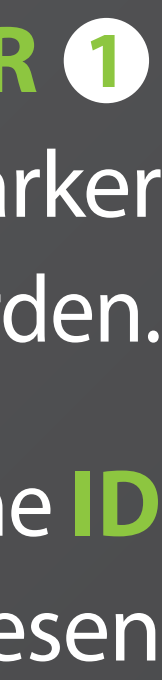

### **FUNKTION: MARKER ANLERNEN**

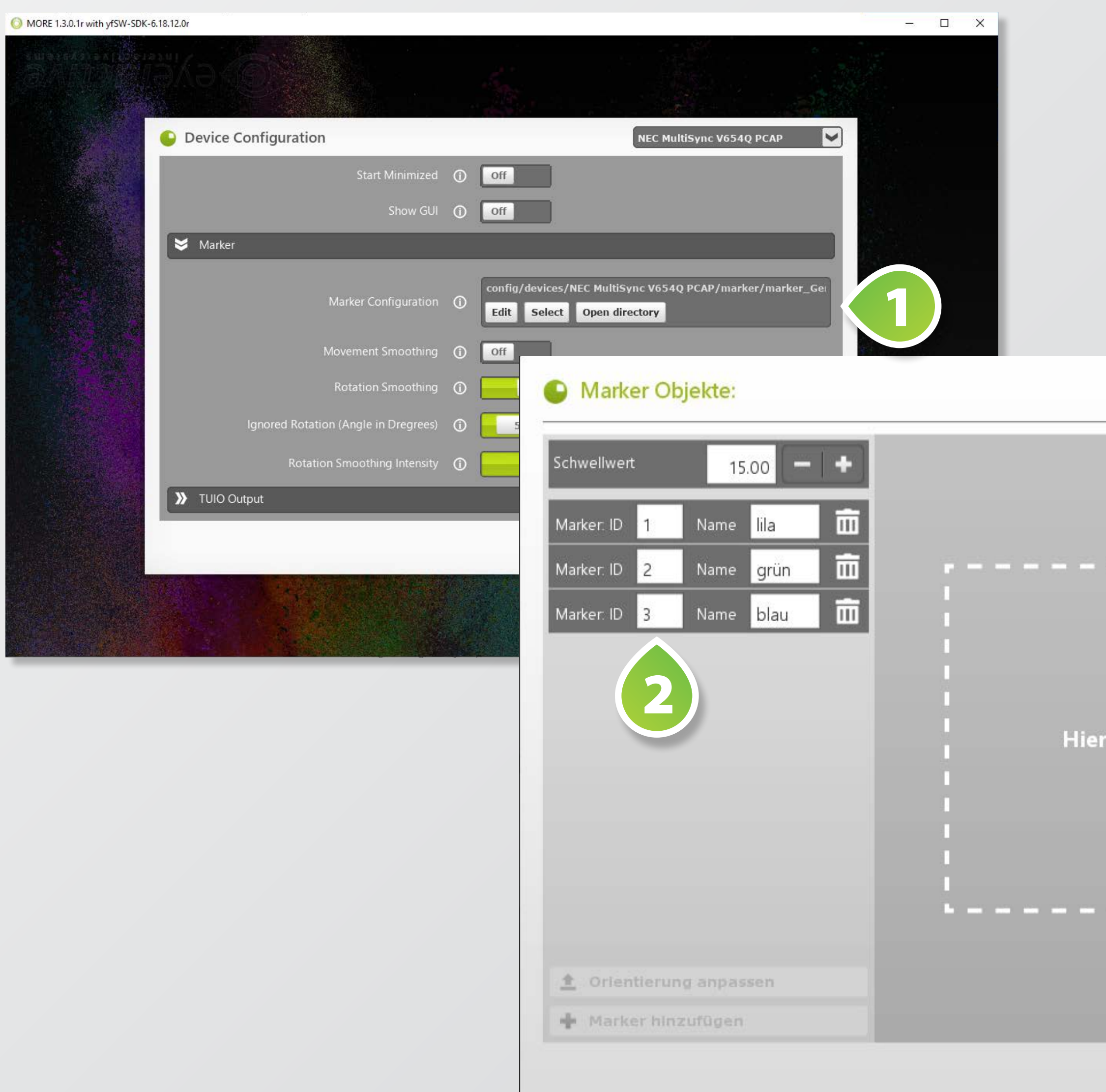

kann man den **RECEIVER: HOST**  und den **RECEIVER: PORT 1 2**des Empfängers eingestellt werden.

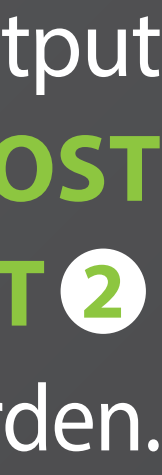

### **FUNKTION: TUIO-EMPFÄNGER ÄNDERN** Unter der Einstellung TUIO Output

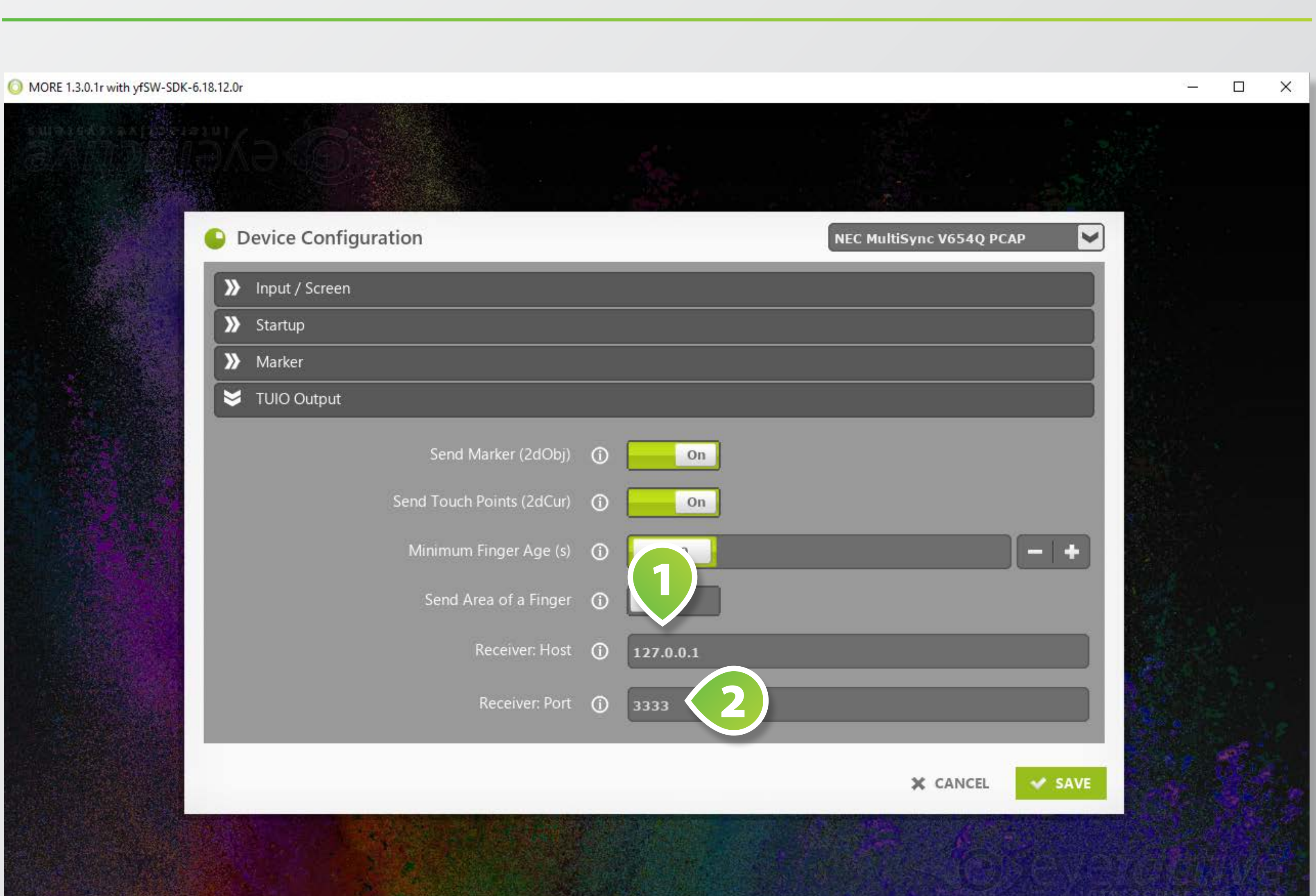

Zudem lässt sich das **MINDEST-ALTER @** eines Touch-Punktes in Sekunden mit min"..." definieren, welches ein Touch-Punkt haben muss bevor er vesendet wird. Damit wird der Markererkennung Zeit gegeben, den Touch-Punkt für den Marker zu verwenden.

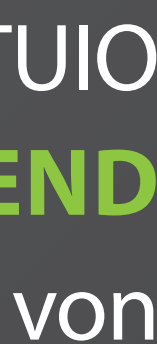

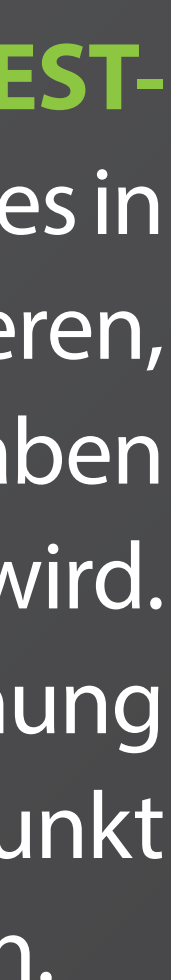

Output kann man mit **SEND MARKER 1** den Versand von Touch-Punkten deaktivieren.

### FUNKTION: TOUCH-PUNKTE-VERSAND DEAKTIVIEREN In der Einstellung unter TUIO

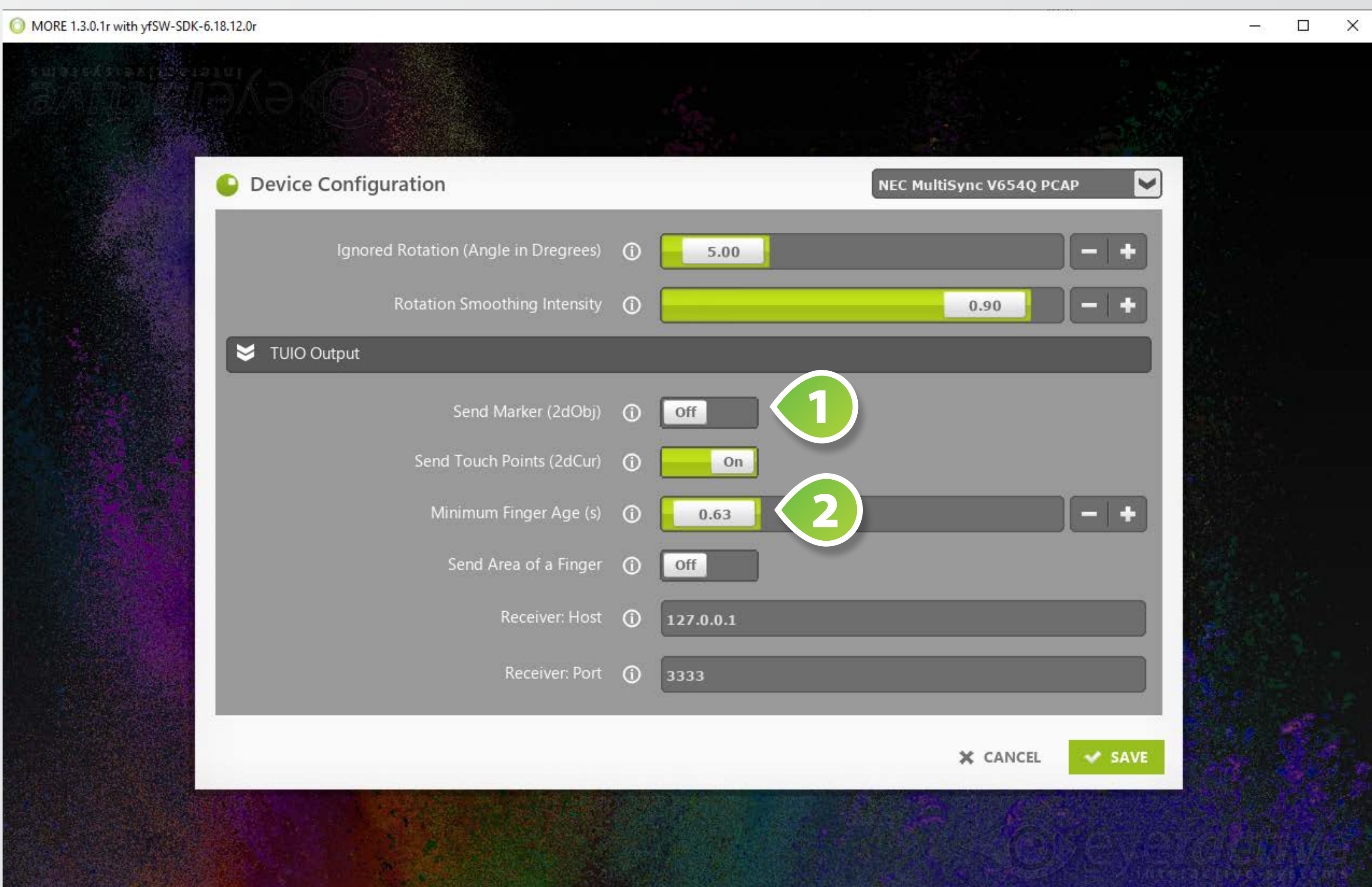

## **FUNKTION: TOUCH-PUNKTE ANHAND DER STÄRKE/**

## **FLÄCHE ALS FINGER ODER MARKER VERWENDEN**

Auf 3M 55"-65" Displays existiert eine spezielle Firmware, bei welcher zu jedem Touch-Punkt eine Stärke/ Fläche ermittelt wird. Diese kann genutzt werden, um starke Finger-Touch-Punkte von schwachen Marker-Touch-Punkten zu unterscheiden, da Marker-Touch-Punkte normalerweise eine Stärke von 150 nicht überschreiten und Finger-Touch-Punkte im Durchschnitt bei einer Stärke von 200 liegen. Unter TUIO Output kann man mit **SEND AREA OF A FINGER 1, die** Daten zu TUIO schicken und somit abspeichern.

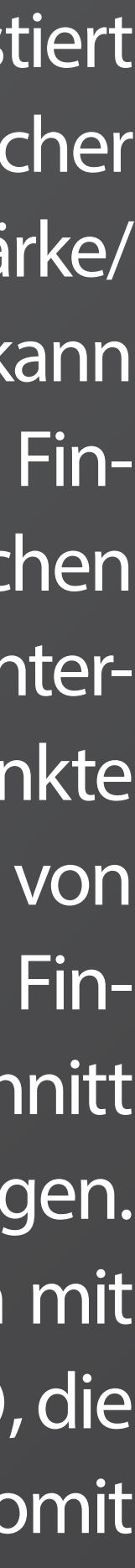

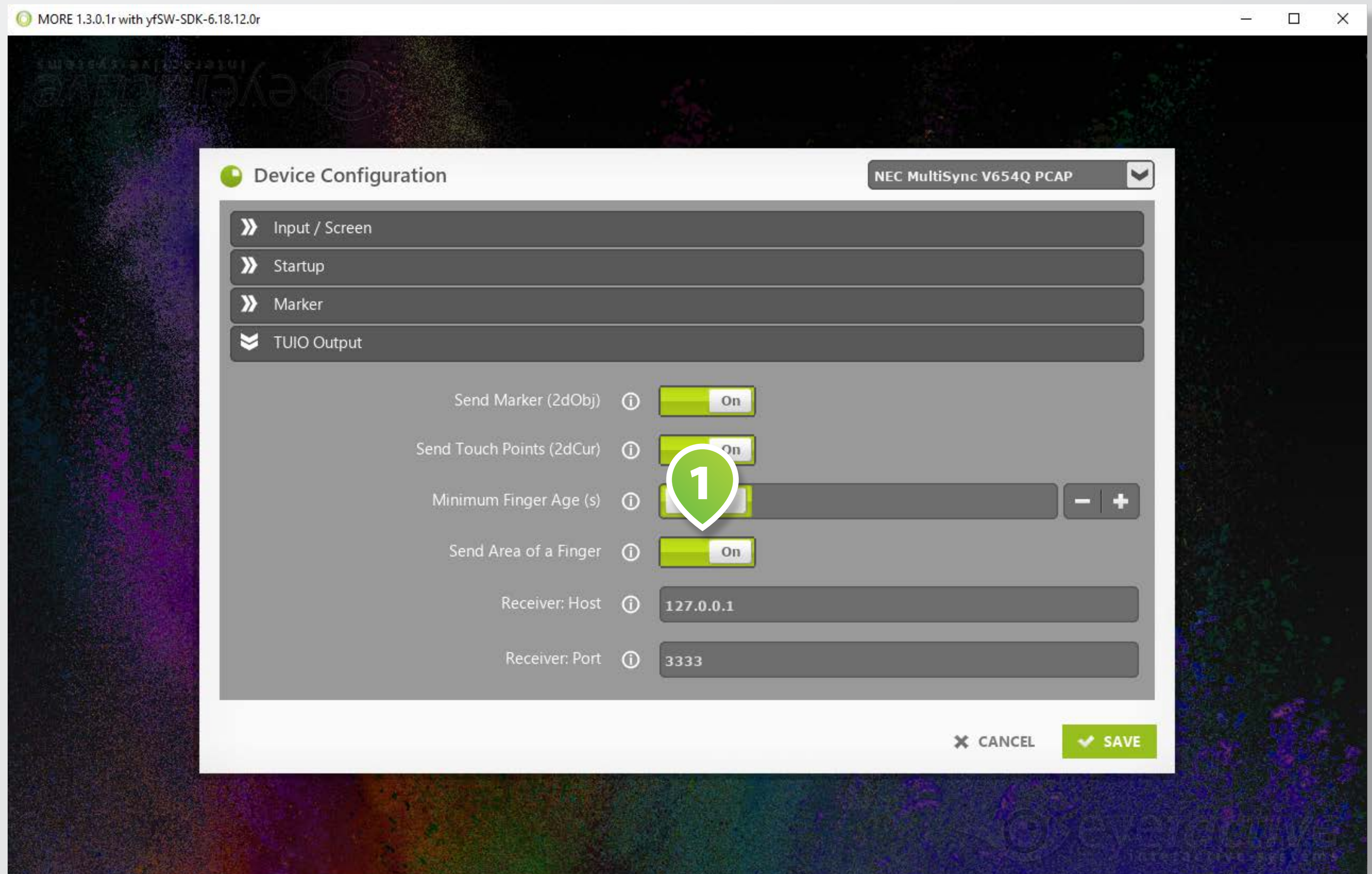

### **FUNKTION: FENSTER BEIM STARTEN MINIMIEREN WILLE Unter der Kategorie "Startup" kann**

### MORE 1.3.0.1r with yfSW-SDK-6.18.12.0r

die Einstellung **START MINIMIZE 2** angeschaltet werden in dem man den FULLSCREEN 1 auschaltet, sodass das Fenster der Anwendung beim Starten minimiert werden kann.

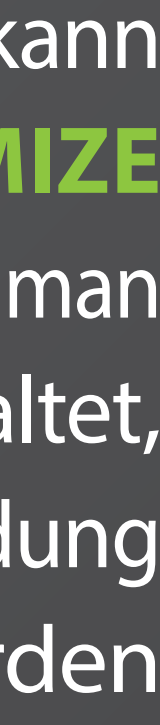

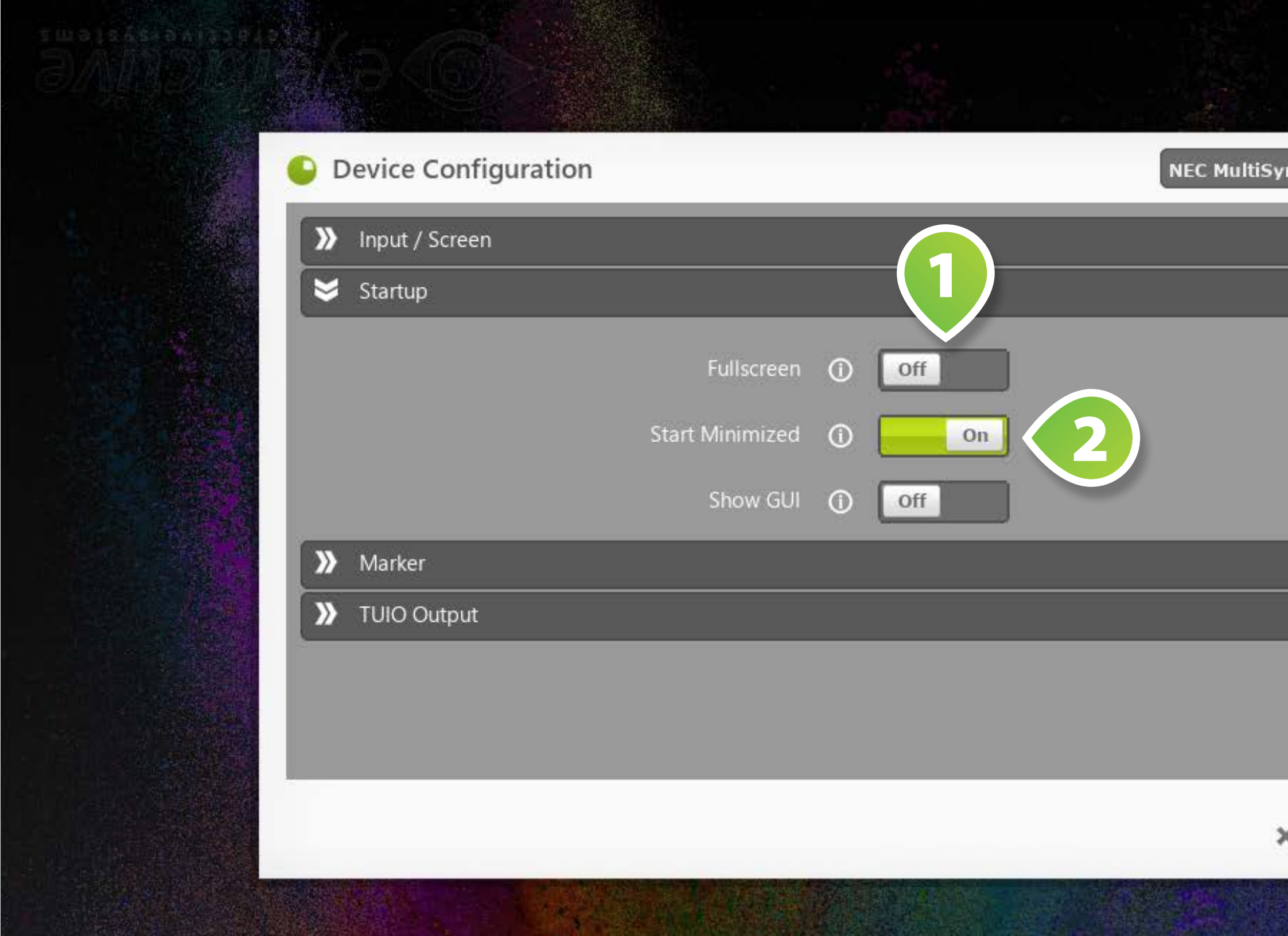

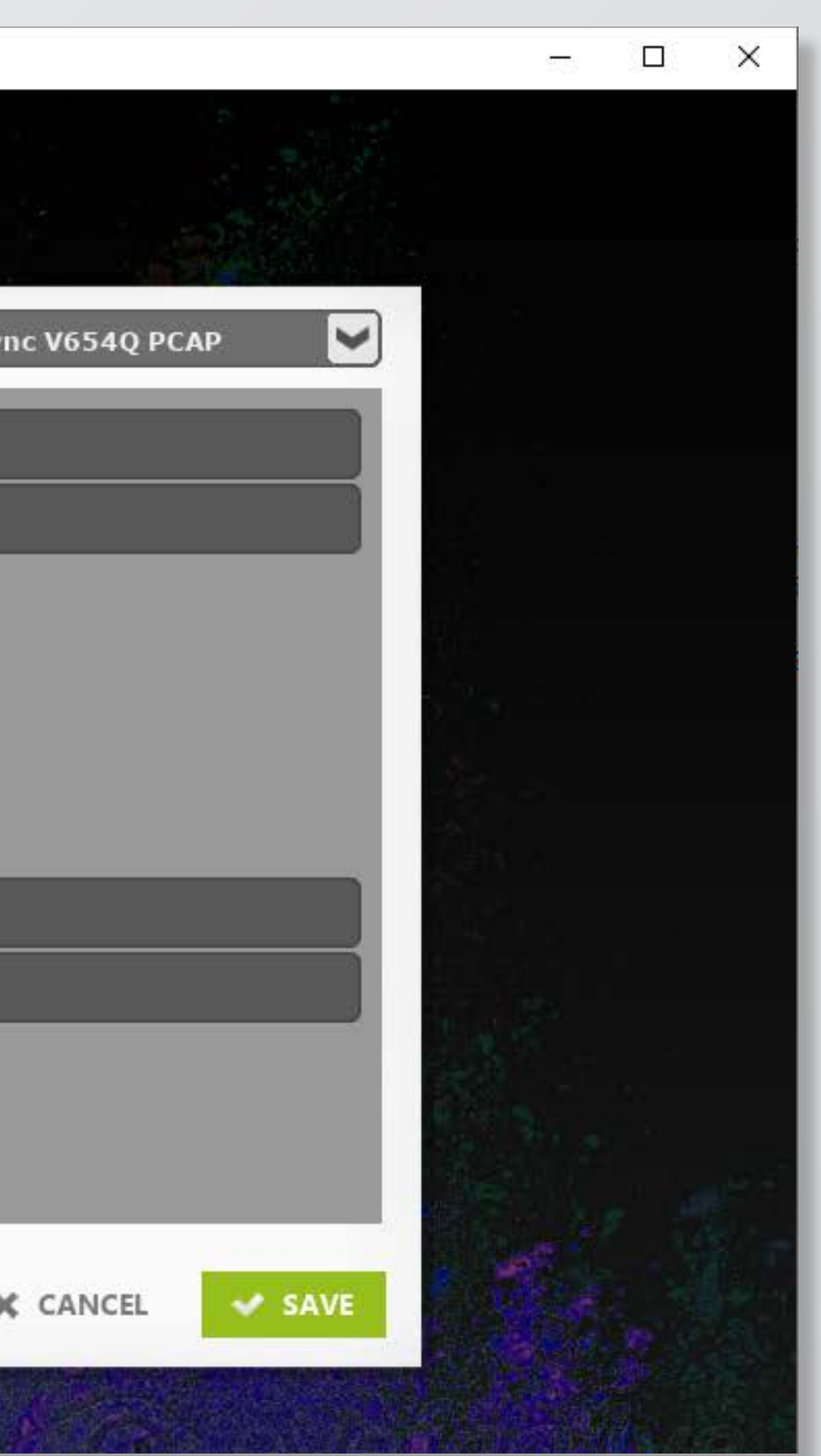

### **FUNKTION: GUI DE-/AKTIVIEREN** Unter Startup gibt es die Einstel-

### MORE 1.3.0.1r with yfSW-SDK-6.18.12.0r

lung **SHOW GUI 1** und kann auf auf "off" gesetzt werden, um die GUI nicht anzuzeigen.

Dies verhindert Ruckler auf Rechnern mit einer schwachen Grafikkarte.

Zudem kann die GUI mit der Taste "g" bei laufender Anwendung deund aktiviert werden.

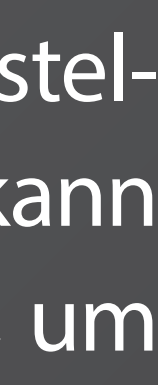

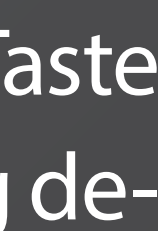

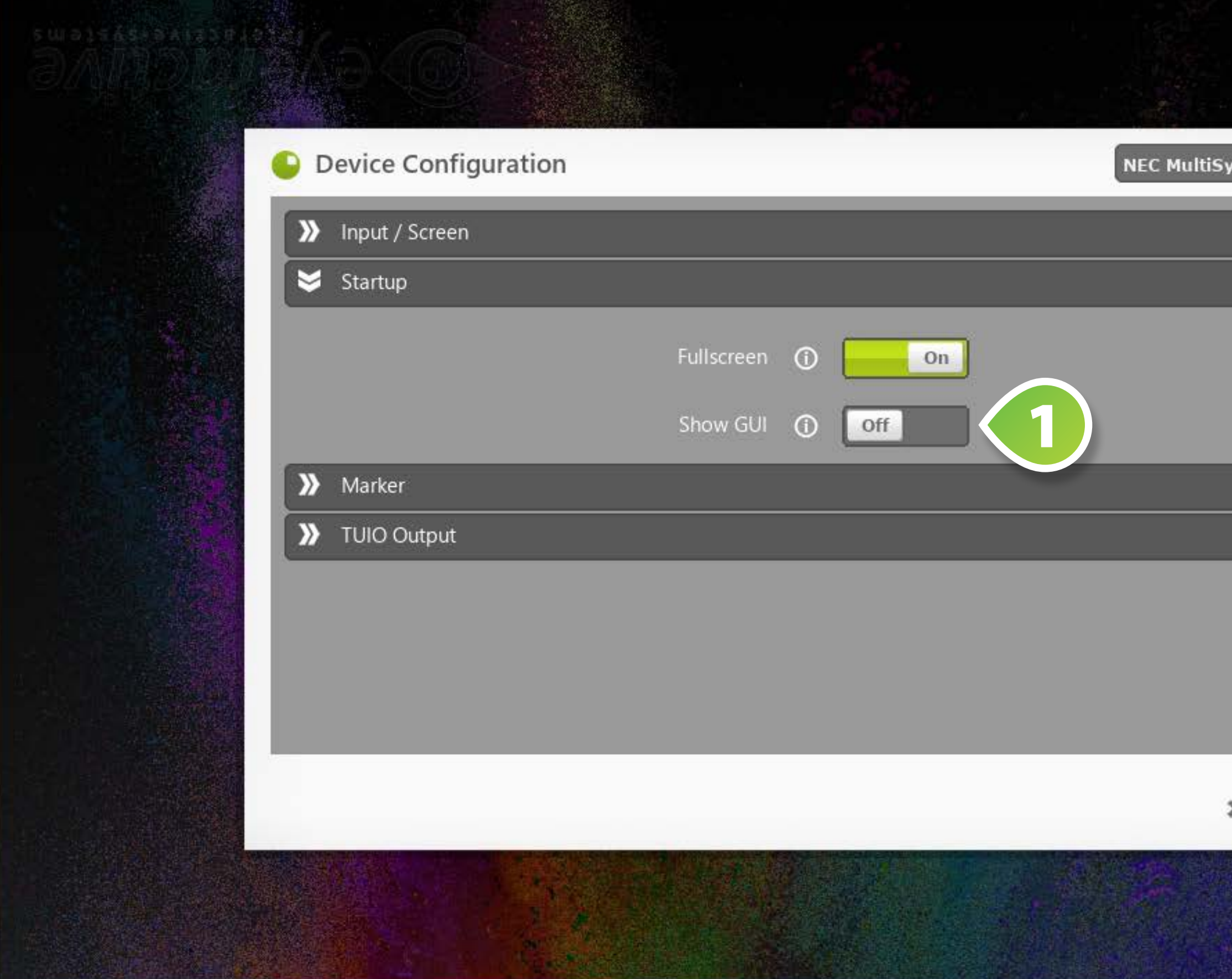

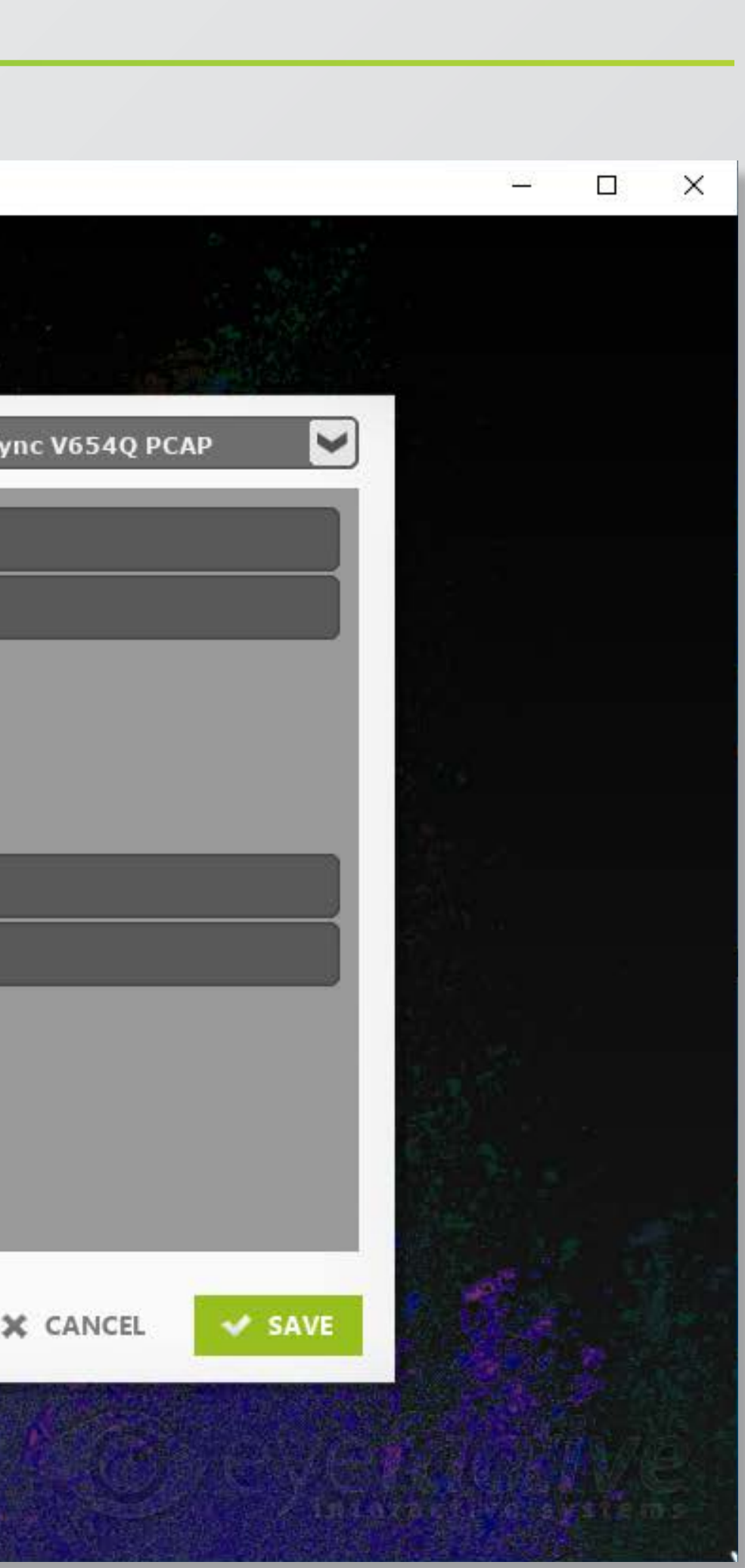

### **FUNKTION: TASTENKÜRZEL**

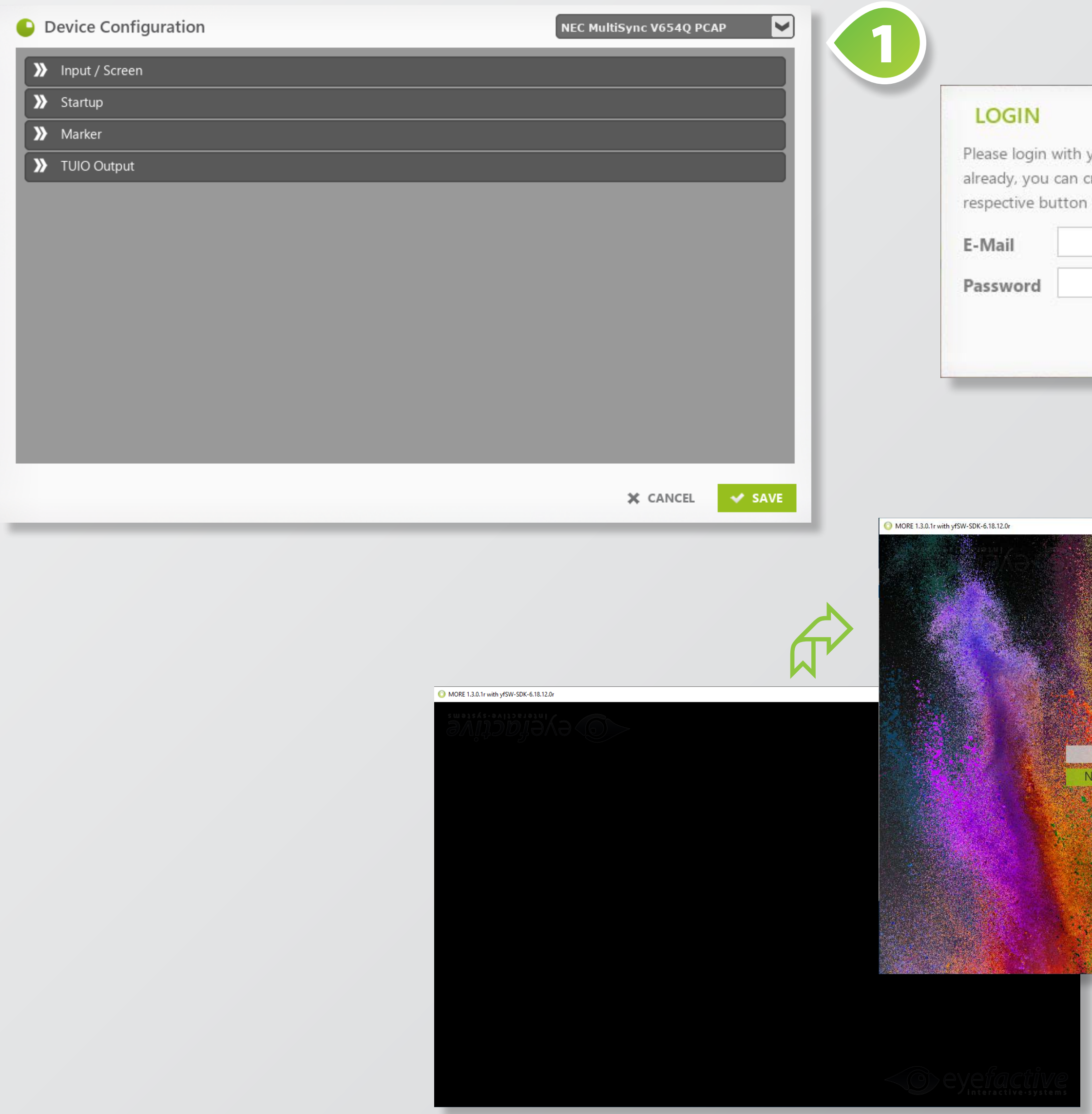

a: **ÖFFNET DAS LIZENSIE-RUNGS MENÜ** 1 **<sup>2</sup>** g: **ZEIGT DIE GUI AN 3** e : ÖFFNET EDITOR 1

![](_page_26_Picture_5.jpeg)

![](_page_26_Picture_2.jpeg)

# 3

### **VERSTECKTE FUNKTION: ORIENTIERUNG DES BILDSCHIRMS**

### **BERÜCKSICHTIGEN (AB V1.0.3)**

MORE 1.3.0.1r with yfSW-SDK-6.18.12.0r

![](_page_27_Picture_70.jpeg)

Mit der Einstellung **SCREEN ORI-ENTATION <sup>O</sup>** kann die Orientierung des Bildschrims berücksichtigt werden.

screen.orientation="landscape\_ flipped"

screen.orientation="portrait"

Mögliche werte sind:

screen.orientation="landscape"

screen.orientation="portrait\_ flipped"

![](_page_27_Picture_4.jpeg)

# **EINSCHRÄNKUNGEN**

![](_page_28_Picture_1.jpeg)

### **GHOST TOUCHES**

Ghost Touches können in mehreren Fällen entstehen:

1. Ein Objekt liegt beim Start auf dem Screen und wird weggenommen.

Dagegen kann fast nicht getan werden. Wenn der Kontroller startet, werden alle Rohsignaldaten so eingeregelt, dass alle Werte in einem Sollfenster fallen. Ein Objekt das eingerechnet wird, wäre unsichtbar. Wenn das Objekt weggenommen wird, gibt es Stellen, wo das Signal zu stark war und die eingestellte Verstärkung deswegen zu gering oder umgekehrt gerechnet wird. Die Stellen, wo zu wenig Signal war, zeigen nachher als positive Werte. Weil der Touchdown Schwellwert so gering ist, lösen die auch schnell aus. Hier hilft nur ein Reset. Ein Soft Reset wäre am schnellsten. Das Device muss nicht neu aufgezählt werden und alle Signale werden neu eingestellt. Ein Reset kann man immer auslösen über ein USB Kommando (die HID Get Feature und Set Feature Kommandos wie beschrieben im Reference Guide). Idealerweise wird bei einem Start oder Reset nicht getoucht.

![](_page_29_Picture_4.jpeg)

2. Zweiter Faktor ist die Umwelt Kompensation.

Der Kontroller regelt beim Start die Umgebungsabhängige Werte ein und benutz die dann als Referenzwert für Änderungen. Selbst wenn man nicht toucht, driften die Werte nach längeren Zeit ab durch Temperaturschwankungen etc. Der Kontroller folgt die Werte und berechnet die richtigen ausgleich. Das aber nur, wenn kein Touch ausgelöst wird. Das bedeutet, dass wenn Objekte lange Zeit stehen und Touches auslösen, diese Kompensation ausgesetzt wird und irgendwann Probleme verursachen kann. Auch hier hilft ein Reset. Die Firmware sollte sich aber auch wiederherstellen wenn das Objekt weggenommen wird, es sei denn Ghost Touches bleiben.

Andere Ursache sind Hardwareprobleme. Nicht oder schlecht geerdete LCD Panel oder Metallrahmen. Das sollte bei unsere Displays nicht zutreffen.

![](_page_30_Picture_4.jpeg)

### **GHOST TOUCHES**

# **TROUBLESHOOTING**

![](_page_31_Picture_1.jpeg)

Treten Probleme auf, zunächst folgende Punkte prüfen, ob...

- ... die Windows Screen Auflösung (FullHD, UHD) eingestellt ist
- **V** ... die Firmware Version aktuell ist
- $\checkmark$  ... die Funktion "Touch Threshold" angeschaltet und richtig eingestellt ist
- ... die Configuration (siehe oben Intuiface Hardwarekonfiguration) richtig umgesetzt wurde

### **TROUBLESHOOTING**

![](_page_33_Picture_0.jpeg)

# O eyefactive.

 $\circ$ 

![](_page_33_Picture_3.jpeg)